# Razer NAGA EPIC CHROMA

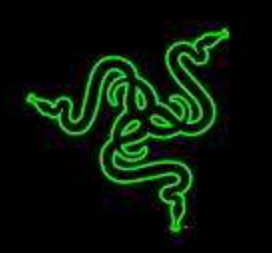

Mit seiner großen Anzahl an Tasten ist das markante Daumentastfeld der Razer Naga Epic Chroma weltweit beliebt bei MMO-Spielern und in Kombination mit der Flexibilität kabelloser Technologie der Gaming-Klasse wird dieses MMO-Kultobjekt auf ein neues Niveau gehoben, so dass du einen noch größeren Vorteil hast.

Das klick- und kippbare Scrollrad, die verbesserten mechanischen Daumenfeldtasten und die größere Anzahl an programmierbaren Tasten verbessern nicht nur das Arsenal an Skills auf deinen Fingerspitzen sondern auch deine Präzision. Mit verfeinerter Ergonomie, mehrfarbiger Chroma-Beleuchtung und intuitiver Overlay-Unterstützung im Spiel ist diese Maus perfekt für deine Hände gemacht und genau nach deinen Vorlieben anpassbar.

Die Razer Naga Epic Chroma – Get Imba.

# **INHALTSVERZEICHNIS**

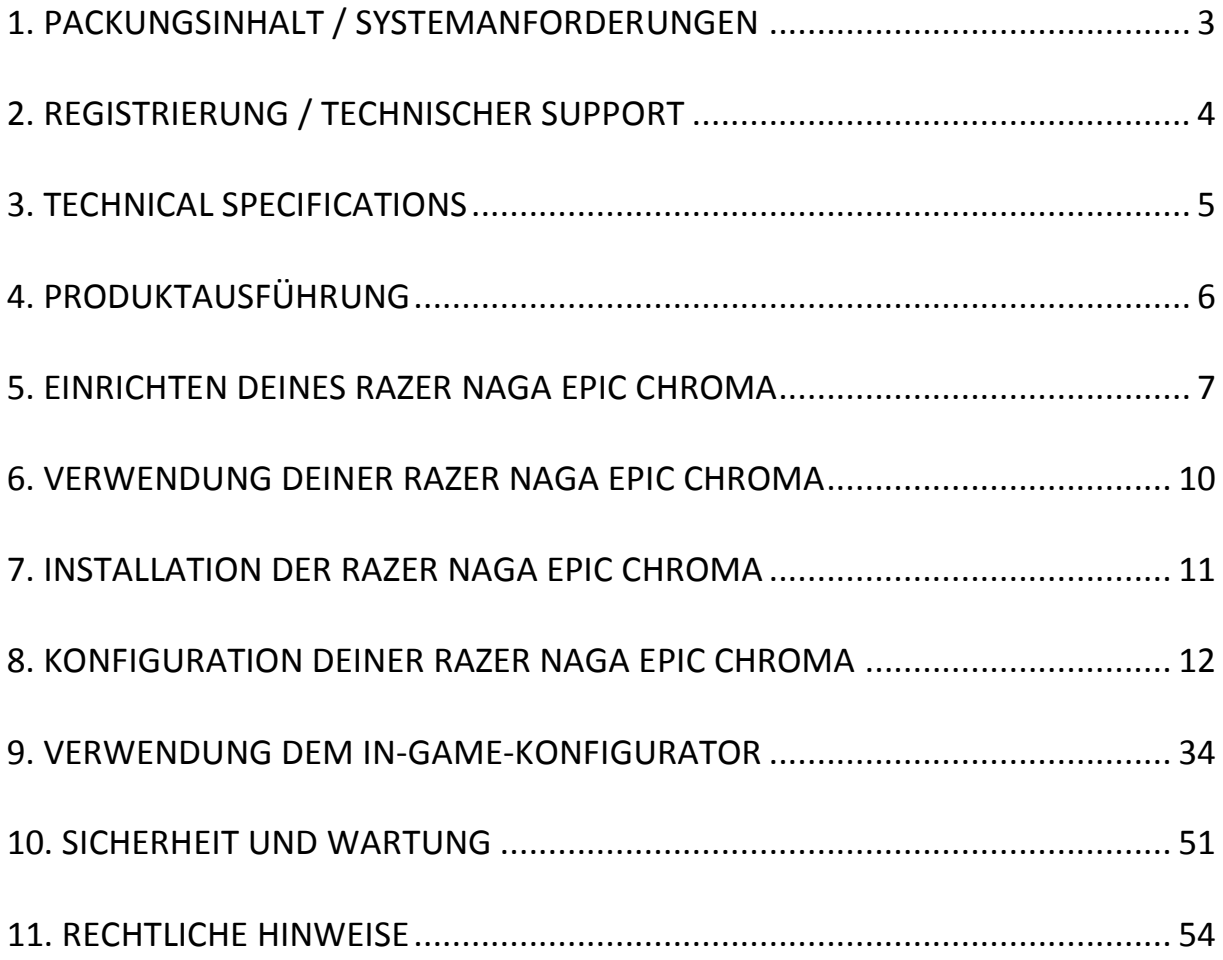

# <span id="page-2-0"></span>**1. PACKUNGSINHALT / SYSTEMANFORDERUNGEN**

#### *PACKUNGSINHALT*

- Razer Naga Epic Chroma Gaming Maus
- Ladestation
- Ladekabel
- Kurzanleitung

#### *SYSTEMANFORDERUNGEN*

- PC / Mac mit freiem USB-Anschluss
- Windows® 8 / Windows® 7 / Windows Vista® / Windows® XP (32-bit) / Mac OS X (10.7-10.9)
- Unterstützung für In-Game-Konfigurator nur unter Windows® 8 / Windows® 7 / Windows Vista®
- Internetverbindung
- Mindestens 100 MB freier Festplattenspeicher

# <span id="page-3-0"></span>**2. REGISTRIERUNG/ TECHNISCHER SUPPORT**

#### *REGISTRIERUNG*

Registriere dich jetzt für ein Synapse-Konto, um Echtzeit-Informationen über den Garantiestatus deines Produktes einsehen zu können. Um mehr über Synapse und alle Features zu erfahren, besuche [www.razerzone.com/de-de/synapse.](http://www.razerzone.com/de-de/Synapse)

Wenn du Synapse bereits nutzt, registriere dein Produkt, indem du auf die E-Mail-Adresse in der Synapse Anwendung klickst und den Garantiestatus aus der Dropdown-Liste wählst.

Um dein Produkt online zu registrieren, besuche [www.razerzone.com/registration.](http://www.razerzone.com/registration) Bitte beachte, dass du deinen Garantiestatus nicht einsehen kannst, wenn du dich über die Webseite registrierst.

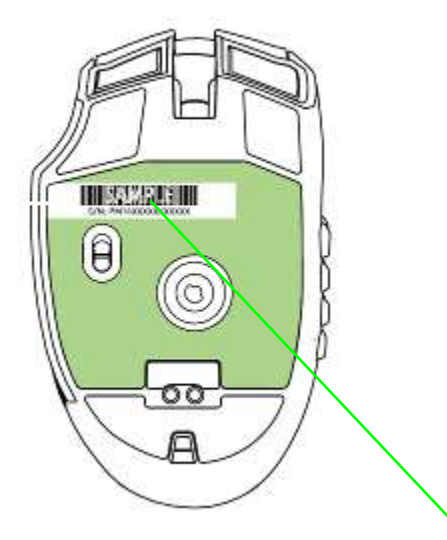

 *Die Seriennummer deines produktes kannst du hier finden.*

#### *TECHNISCHER SUPPORT*

Du erhältst:

- 2 Jahre beschränkte Herstellergarantie
- Kostenlosen technischen Online-Support unter [www.razersupport.com.](http://www.razersupport.com/)

# <span id="page-4-0"></span>**3. TECHNISCHE DATEN**

#### *TECHNISCHE DATEN*

- 19 auf MMOs optimierte, programmierbare Tasten
- Mechanisches 12er Daumentastenfeld
- Klick- und kippbares Scrollrad
- 4G Laser-Sensor mit 8200 dpi
- Kabellose Technologie der Gaming-Klasse
- Chroma-Beleuchtung mit 16,8 Millionen anpassbaren Farboptionen
- Razer Synapse-fähig
- 1000 Hz-Ultrapolling
- 200 IPS (Inches pro Sekunde) und 50 G-Beschleunigung
- Geräuschfreie Ultraslick- Gleitfüße
- 2m langes, geflochtenes USB-Ladekabel
- Akkulaufzeit: ca. 20 Stunden (kontinuierliches Gaming)

### *UNGEFÄHRE GRÖßE UND GEWICHT:*

- Länge 119mm/4,680"
- Breite 75mm/2,95"
- Höhe 43mm/1,69"
- Gewicht 150g/0,33 lbs

# <span id="page-5-0"></span>**4. PRODUKTAUSFÜHRUNG**

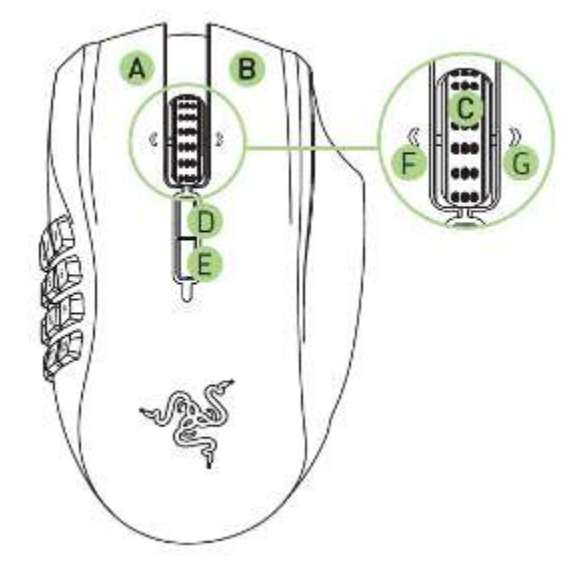

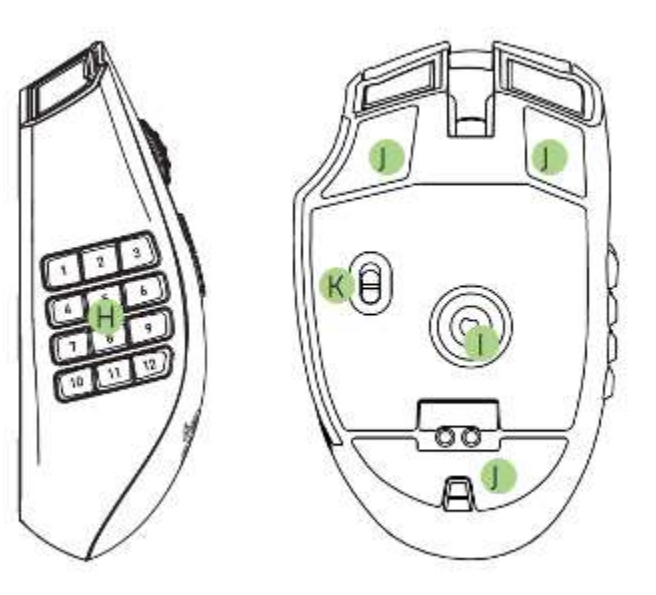

- A. Linke Maustaste
- B. Rechte Maustaste
- C. Mausrad
- D. Maustaste 5
- E. Maustaste 4
- F. Linker Kipp-Klick Wiederholter
- G. Bildlauf nach oben
- G. Rechter Kipp-Klick Wiederholter Bildlauf nach unten
- H. 12 programmierbare mechanische Daumenfeldtasten
- I. 8200 DPI 4G Lasersensor
- J. Ultraslick Gleitfüße
- K. Ein/Aus-Schalter

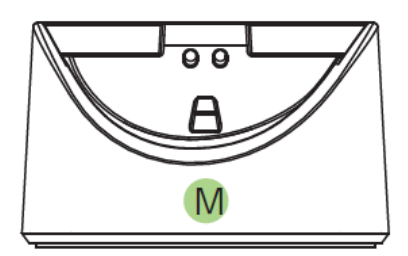

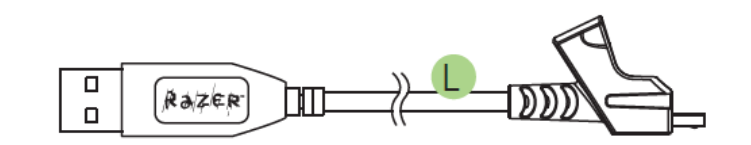

- L. Ladekabel
- M. Ladestation

*\*Für eine optimale Akkulaufzeit muss der Schalter im Kabelmodus der Razer Naga Epic Chroma immer in der Position "Wireless OFF".*

# <span id="page-6-0"></span>**5. EINRICHTEN DEINES RAZER NAGA EPIC CHROMA**

#### *RAZER NAGA EPIC CHROMA AUFLADEN*

Es wird empfohlen, den Akku bei der ersten Benutzung der Razer Naga Epic Chroma vollständig aufzuladen. Eine erschöpfte Batterie ist innerhalb von etwa 5 Stunden voll aufgeladen. Wenn die Maus über einen längeren Zeitraum nicht benutzt wurde, muss der Akku vor der Benutzung ggf. aufgeladen werden.

Die Razer Naga Epic Chroma erfordert eine USB-Verbindung, die während des Batterieladevorgangs ausreichend Strom zuführen kann. Der Batterieladevorgang wird evtl. nachteilig beeinflusst, wenn die Razer Naga Epic an einen Bus-Powered-USB-Hub bzw. Bus-Powered-USB-Anschluss angeschlossen wird, die an bestimmten Tastaturen und Peripheriegeräten zu finden sind.

Wenn du dir nicht sicher bist, kannst d u die Razer Naga Epic Chroma auch direkt an den USB-Anschluss am Mainboard deines Computers anschließen.

#### *KABELLOSER MODUS*

1. Verbinde den Mikro-USB-Anschluss mit der Ladestation und verbinde den USB-Anschluss dann mit deinem Computer.

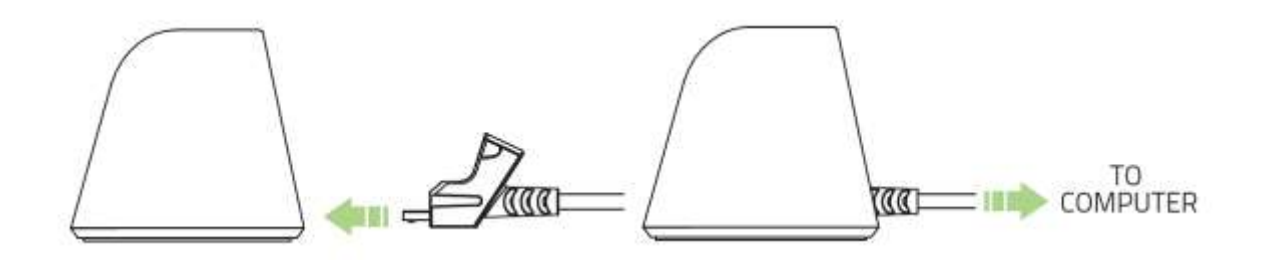

2. Schiebe den Schalter in die Position ON, wie hier gezeigt. Um Batterieleistung zu sparen, schiebe den Schalter immer in die Position OFF, wenn du die Maus nicht im kabellosen Modus verwendest.

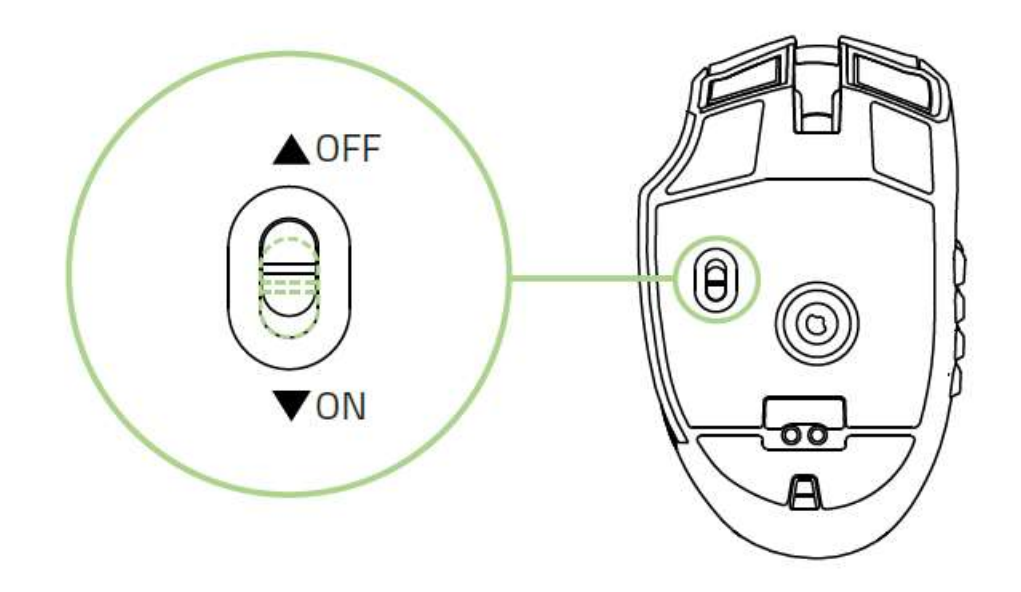

3. Um die Razer Naga Epic Chroma im kabellosen Modus zu laden, vergewissere dich, dass sich der Schalter auf der Position OFF befindet, wenn du die Maus in die Ladestation setzt.

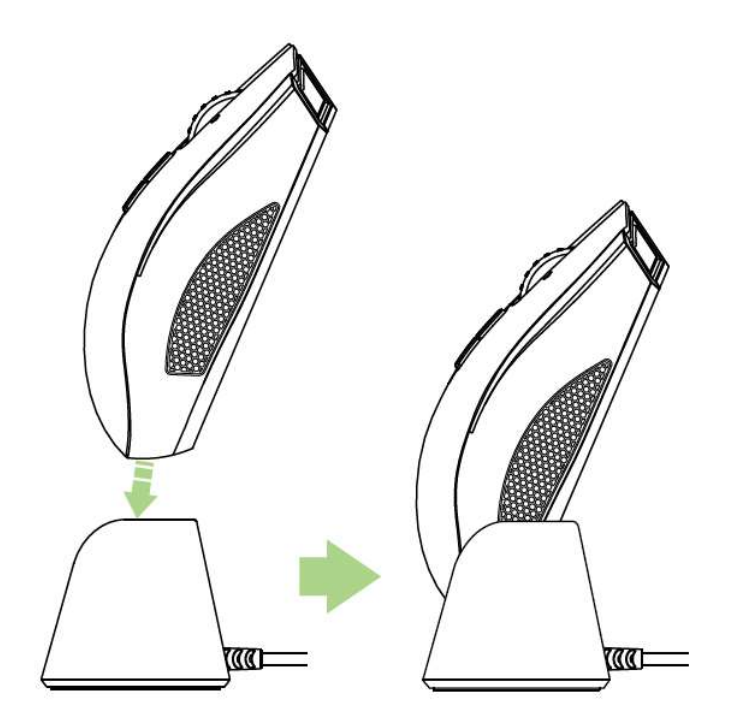

#### *KABEL-MODUS*

Das Kabel einfach direkt mit der Razer Naga Epic Chroma verbinden. Maus an den USB-Anschluss des Computers anschließen. Die Razer Naga Epic Chroma kann dann als Hochleistungs-Maus mit Kabel verwendet werden.

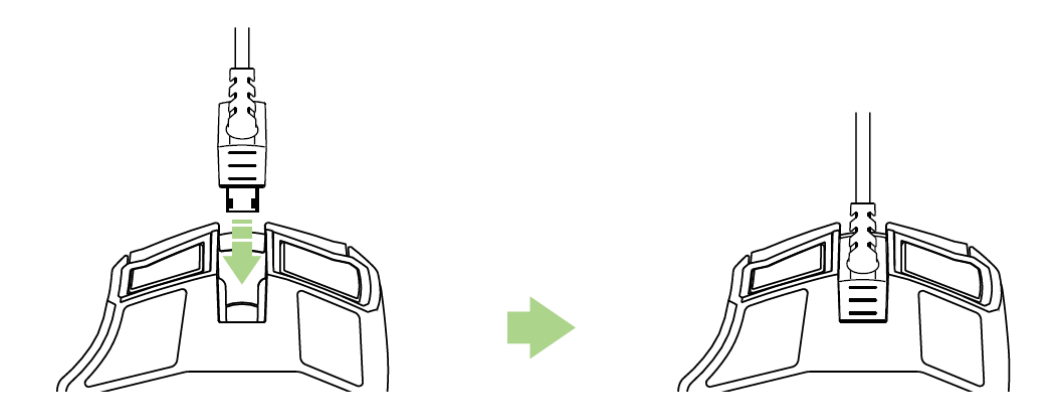

Außerdem wird im Kabel-Modus automatisch mit dem Aufladen des Akkus der Maus begonnen.

# <span id="page-9-0"></span>**6. VERWENDUNG DEINER RAZER NAGA EPIC CHROMA**

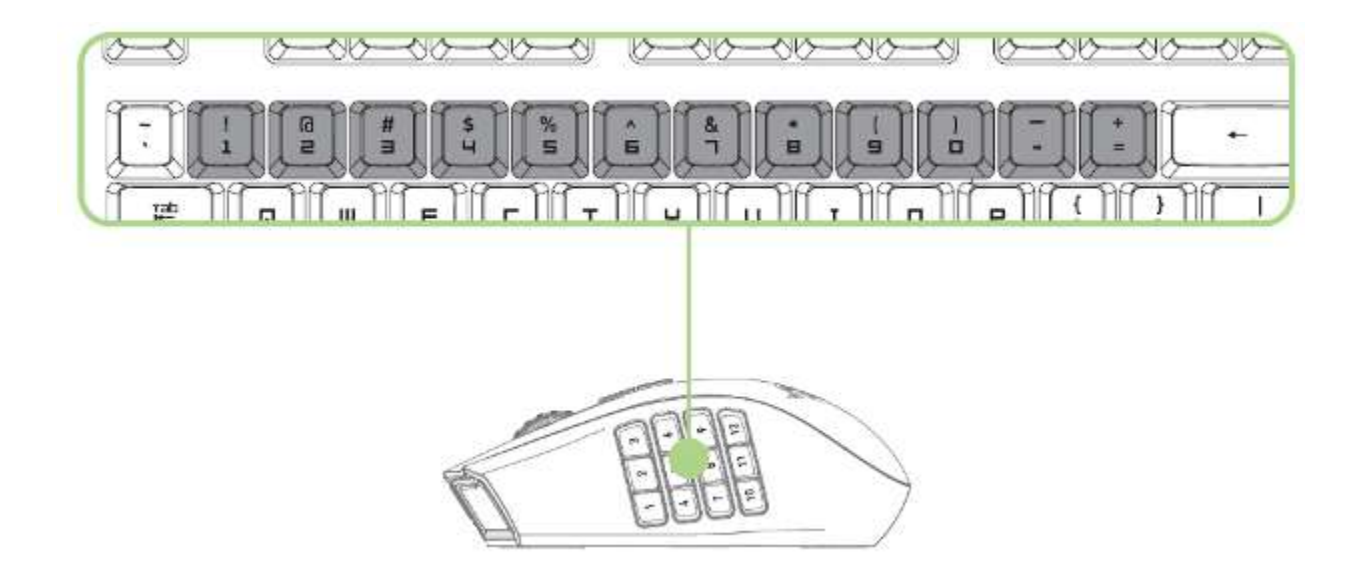

Funktionieren die sechs mechanischen Daumentasten genauso wie die Nummerntasten einer Tastatur. Mit diesen Tasten kannst du die Aktionsleiste der meisten MMO-Spiele auf die Tasten des Daumenbereichs übertragen.

# <span id="page-10-0"></span>**7. INSTALLATION DER RAZER NAGA EPIC CHROMA**

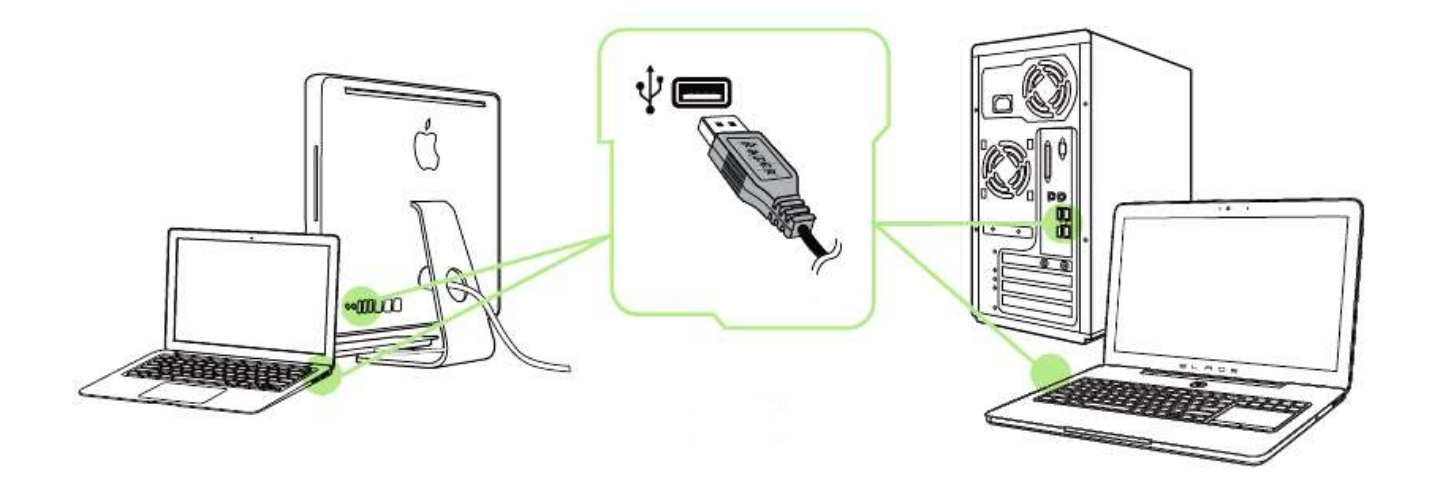

- Schritt 1: Verbinde dein Razer-Gerät mit dem USB-Anschluss an deinem Computer.
- Schritt 2: Installiere bei Aufforderung Razer Synapse oder lade das Installationsprogramm von [www.razerzone.com/de-de/synapse](http://www.razerzone.com/de-de/synapse) herunter.
- Schritt 3: Erstelle deine Razer ID oder melde dich bei Synapse mit deiner bestehenden Razer-ID an.

\*Verfügbar für Windows 8 oder neuer.

# <span id="page-11-0"></span>**8. KONFIGURATION DEINER RAZER NAGA EPIC CHROMA**

*Haftungsausschluss: Für die hier aufgelisteten Funktionen muss Razer Synapse installiert sein. Diese Funktionen können sich abhängig von der verwendeten Software-Version und dem Betriebssystem ändern.*

#### *REGISTERKARTE "MAUS"*

Die Registerkarte Maus ist deine Standardregisterkarte bei der ersten Installation von Razer Synapse. In dieser Registerkarte kannst du die Profile und Tastenbelegungen sowie die Leistung und Beleuchtung deines Gerätes anpassen.

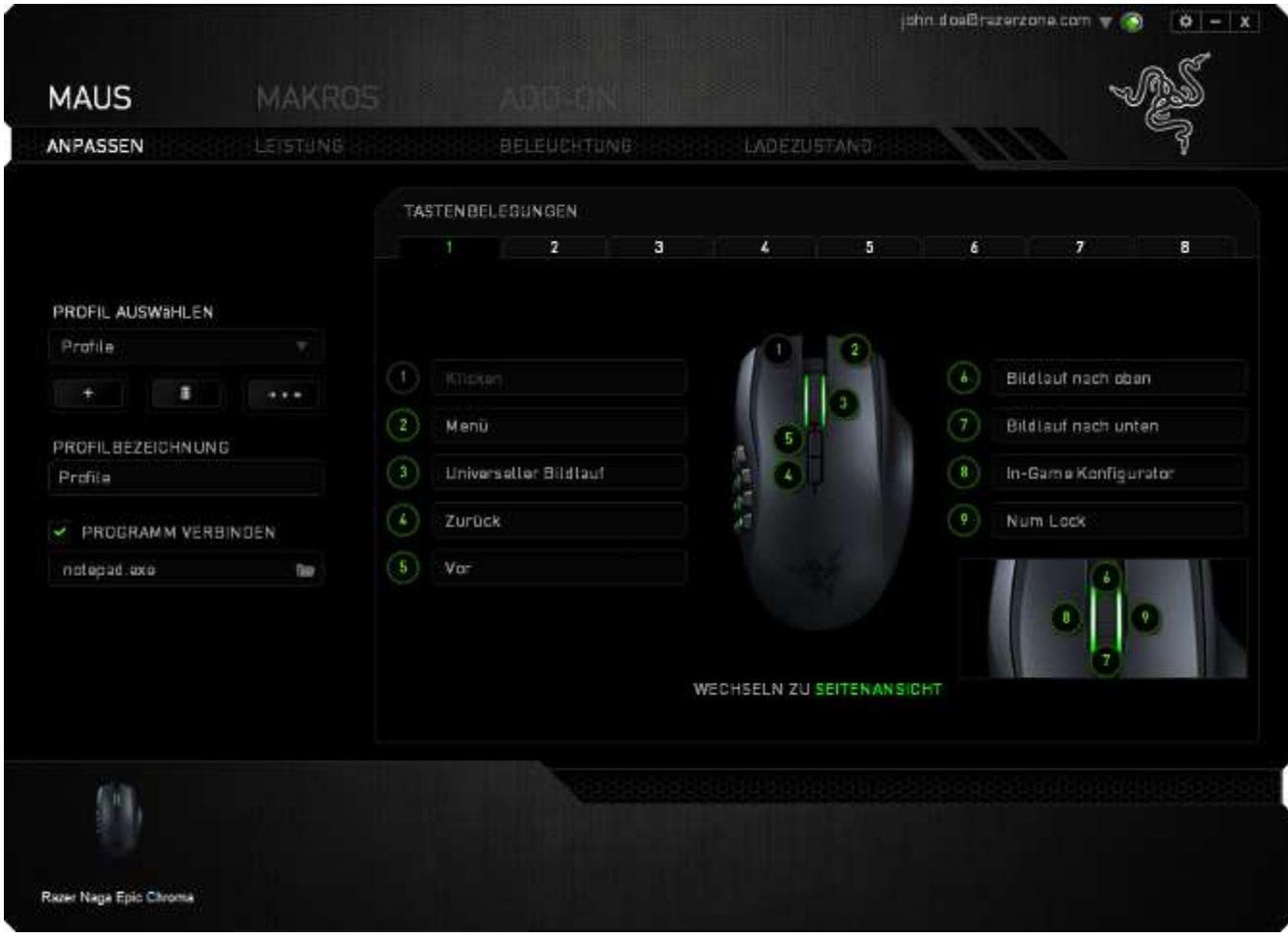

#### *Profil*

Durch ein Profil kannst du ganz bequem deine individuellen Einstellungen ordnen und die Zahl deiner Profile ist dabei unbegrenzt. Jede Veränderung, die du innerhalb eines Tabs vornimmst, wird automatisch im aktuellen Profil gespeichert und in den Cloud-Servern abgelegt.

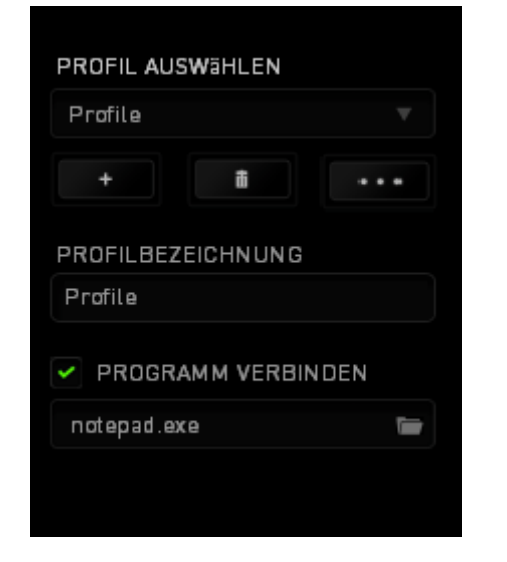

Klicke auf die **1988**-Taste, um ein neues Profil zu erstellen oder auf die **1988** 

Taste, um das aktuelle zu löschen. Mit der **Ingelande**-Taste kannst du Profile kopieren, importieren und exportieren. Dein aktuelles Profil trägt automatisch den Namen "Profil", du kannst es jedoch umbenennen, indem du unter PROFILNAME im Textfeld einen neuen Namen eingibst. Jedes Profil kann sich auf Wunsch automatisch über die Option PROGRAMM VERBINDEN selbst aktivieren, wenn du ein bestimmtes Programm oder eine bestimmte Anwendung startest.

#### *Registerkarte "Anpassen"*

In der Registerkarte "Anpassen" kannst du die Grundfunktionen deines Gerätes, wie zum Beispiel Tastenbelegungen, modifizieren und an deine Bedürfnisse anpassen. Die Änderungen in dieser Registerkarte werden automatisch in deinem aktuellen Profil gespeichert.

#### **Ansicht von oben**

In der "Ansicht von oben" kannst du die Maustasten und das Mausrad anpassen.

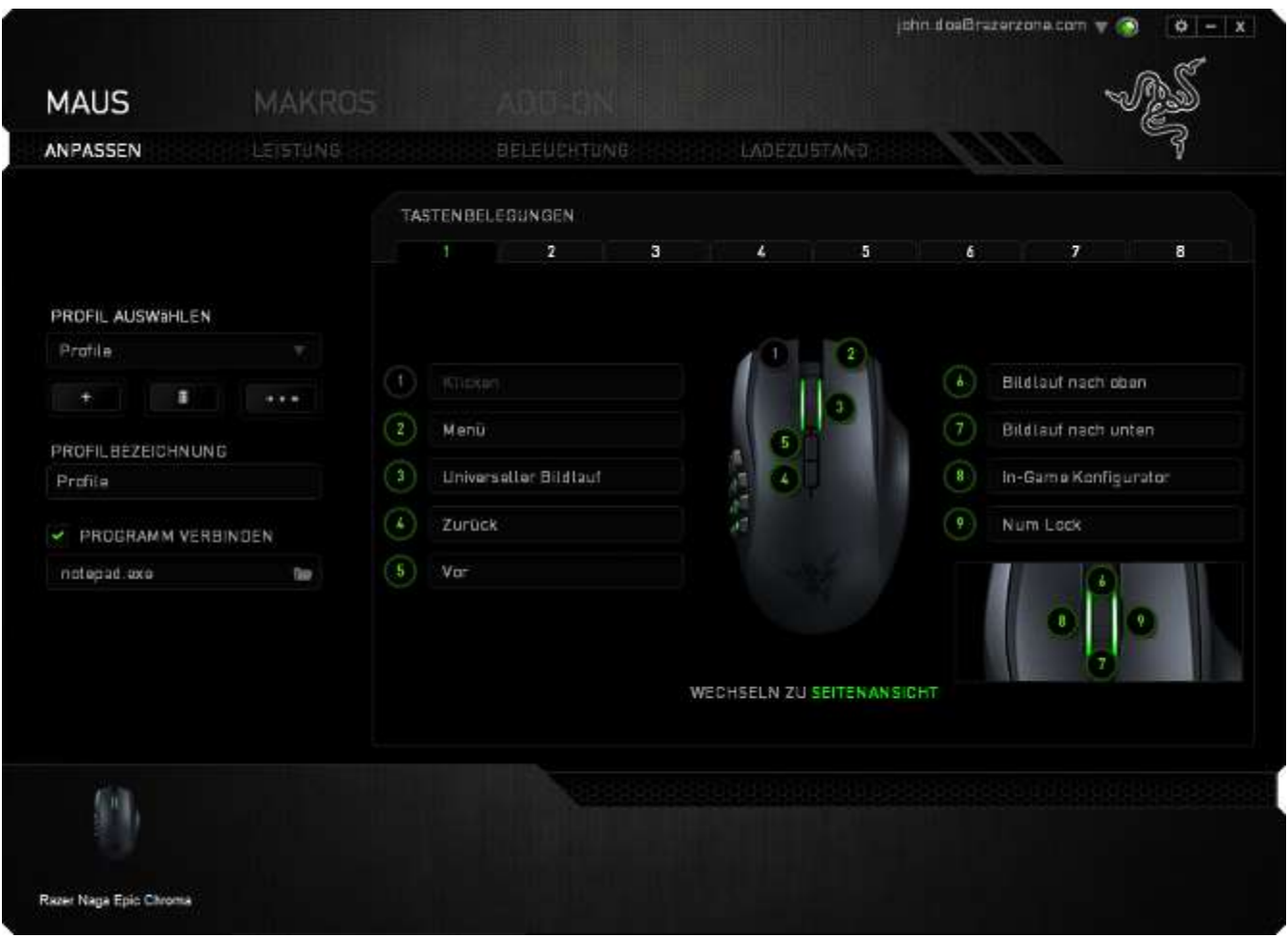

#### **Ansicht von der Seite**

In der Seitenansicht kannst du die zwölf Daumentasten anpassen.

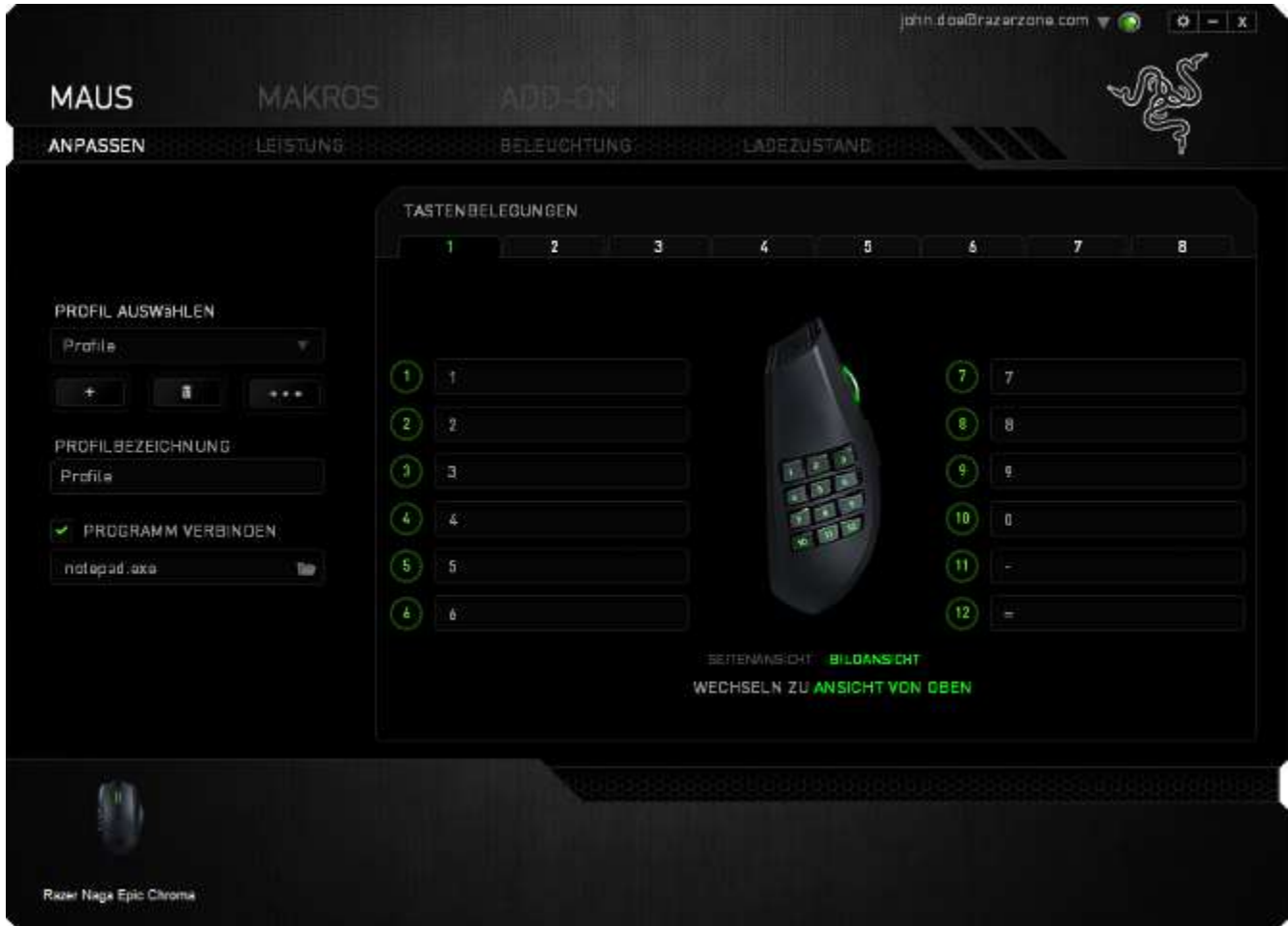

Du kannst bis zu 8 Sätze an Tastenbelegungen speichern und leicht in unterschiedlichen Spielen zwischen angepassten Tastenbelegungen wechseln.

#### *Tastenzuweisungsmenü*

Anfangs ist jede Maustaste auf *STANDARD* eingestellt. Du kannst jedoch die Funktionen dieser Tasten ändern. Klicke einfach auf die gewünschte Taste, um das Tastenzuweisungsmenü zu öffnen.

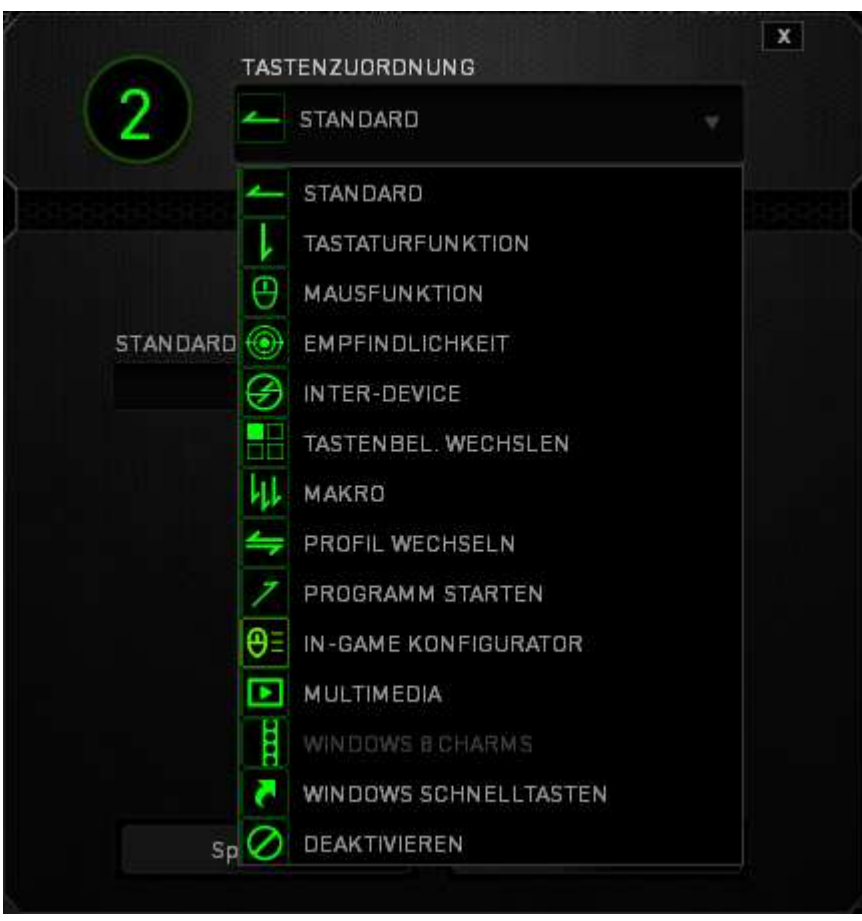

Die Anpassungsoptionen sowie die entsprechenden Beschreibungen sind unten aufgelistet.

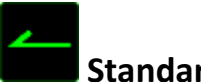

**Standard**

Mit dieser Option wird die Standardfunktion der Taste wiederhergestellt. Wähle einfach *STANDARD* im Tastenzuweisungsmenü.

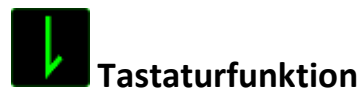

Mit dieser Option kannst du den Maustasten Tastaturfunktionen zuweisen. Um eine Tastaturfunktion auszuwählen, wähle einfach TASTATURFUNKTION im Tastenzuweisungsmenü und gib die gewünschte Taste in das Feld unten ein. Du kannst auch Zusatztasten, wie *Strg, Umschalt, Alt* oder beliebige Kombinationen verwenden.

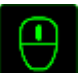

# **Mausfunktion**

Mit dieser Option kannst du den Maustasten andere Mausfunktionen zuweisen. Um eine Mausfunktion auszuwählen, wähle MAUSFUNKTION aus dem Tastenzuweisungsmenü. Das Untermenü TASTE ZUORDNEN wird geöffnet.

Die Funktionen des Untermenüs Tastenzuweisung sind unten aufgelistet:

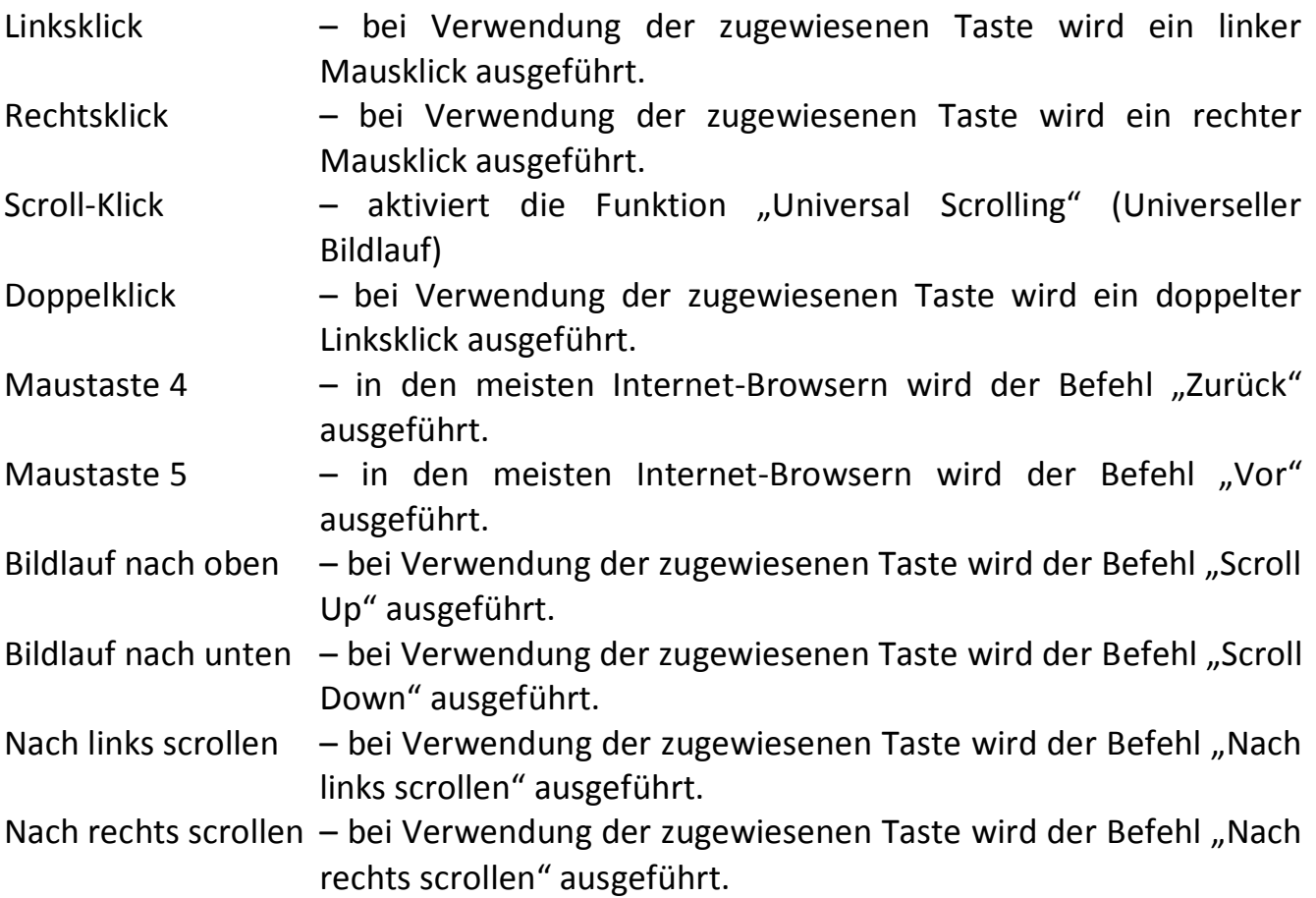

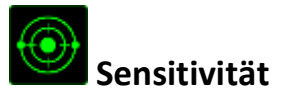

Die Sensitivität bezieht sich auf die Geschwindigkeit des Mauszeigers auf dem Bildschirm. Wenn du die Funktion "Sensitivität" im Dropdown-Menü auswählst, wird ein Untermenü mit den folgenden Optionen angezeigt:

- Empfindlichkeitsregler Eine vorgegebene Sensitivitätsstufe wird aktiviert, solange die zugewiesene Taste gedrückt wird. Durch Loslassen der Taste wird wieder die vorherige Sensitivitätsstufe aktiviert.
- Höhere Sensitivitätsstufe Erhöht die aktuelle Sensitivität um eine Stufe. Weitere Informationen erhältst du in der **Registerkarte "Leistung".**
- Niedrigere Sensitivitätsstufe Verringert die aktuelle Sensitivität um eine Stufe. Weitere Informationen erhältst du in der **Registerkarte "Leistung".**
- On-The-Fly Sensitivität Durch Verwendung der zugewiesenen Taste kann die aktuelle Sensitivität angepasst werden. Wenn On‐The‐Fly Sensitivität aktiviert wurde, erscheint beim Drücken dieser Taste und Scrollen des Mausrads auf dem Bildschirm eine Leiste, die deine aktuelle Sensitivitätsstufe anzeigt.
- Aufsteigend Sensitivitätsstufen durchwechseln - Erhöhe die aktuelle Empfindlichkeitsstufe um eins, und sobald die höchste Empfindlichkeitsstufe erreicht wurde, führt ein erneuter Tastendruck zum Zurückstellen auf Stufe 1. Gehe zur REGISTERKARTE LEISTUNG, um mehr über Empfindlichkeitsstufen zu erfahren.
- Absteigend Sensitivitätsstufen durchwechseln - Verringere die aktuelle Empfindlichkeitsstufe um eins, und sobald die Empfindlichkeitsstufe 1 erreicht wurde, führt ein erneuter Tastendruck zum Zurückstellen auf die höchste Empfindlichkeitsstufe. Gehe zur REGISTERKARTE LEISTUNG, um mehr über Empfindlichkeitsstufen zu erfahren.

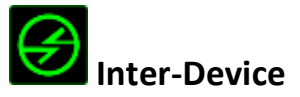

Über Inter-Device kannst du die Funktionen anderer mit Razer Synapse ausgestatteter Geräte verändern. Einige dieser Funktionen wie z.B. das Einstellen der Empfindlichkeit deiner Razer Gaming Maus über deine Razer Gaming-Tastatur hängen direkt vom Gerät ab. Wenn du "Inter-Device" im Tastenzuordnungsmenü auswählst, erscheint ein Untermenü.

Mit GERÄT VERBINDEN wählst du unter den bereits verbundenen Geräten jenes aus, das du verlinken möchtest, wohingegen du mit FUNKTION die Funktion wählst, die du mit dem verlinkten Gerät benutzen möchtest.

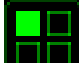

# **Tastenbelegung wechslen**

Der Keymap-Umschalter ermöglicht das einfache Umschalten von Tastenbelegungen per Tastendruck. Wenn Du im Tastenbelegungsmenü "Keymap-Umschalter" auswählst, erscheint ein Untermenü, in welchem Du die zu verwendende Keymap auswählen kannst. Die LED am Daumenmodul ändert automatisch die Farbe entsprechend der gewählten Keymap.

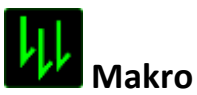

# Ein "Makro" ist eine aufgezeichnete Abfolge von Tastenanschlägen, die zeitlich präzise ausgeführt wird. Indem du einer Taste ein Makro zuordnest, kannst du komplexe Kombinationen ganz einfach ausführen. Durch MAKRO ZUORDNEN kannst du auswählen, welches aufgezeichnete Makro du verwendest. Mit der PLAYBACK-OPTION kannst du das Verhalten des Makro bestimmen.Weitere Informationen erhältst du in der Registerkarte "Makros".

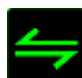

#### **Profil wechseln**

Verwende die Funktion "Profil wechseln", um sofort zu einem Profil zu wechseln und alle vorkonfigurierten Einstellungen zu laden. Wenn du "Profil wechseln" aus dem Tastenzuweisungsmenü auswählst, erscheint ein Untermenü, mit dem du auswählen kannst, welches Profil verwendet werden soll. Beim Wechseln zwischen Profilen erscheint automatisch eine Anzeige auf dem Bildschirm.

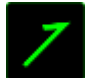

### **Programm starten**

Verwende die Funktion "Programm starten", um mit der zugewiesenen Taste ein Programm oder eine Anwendung zu starten. Wenn du die Funktion "Programm starten" aus dem Dropdown-Menü auswählst, wird die Schaltfläche angezeigt, mit der du das Programm oder die Anwendung suchen kannst.

# **Multimedia-Funktion**

Mit dieser Option kannst du deinem Gerät Multimedia-Wiedergabefunktionen zuweisen. Nach der Auswahl von "Multimedia-Funktion" wird ein Untermenü angezeigt. Im Folgenden sind die Multimedia-Wiedergabefunktionen aufgeführt, die du im Untermenü wählen kannst:

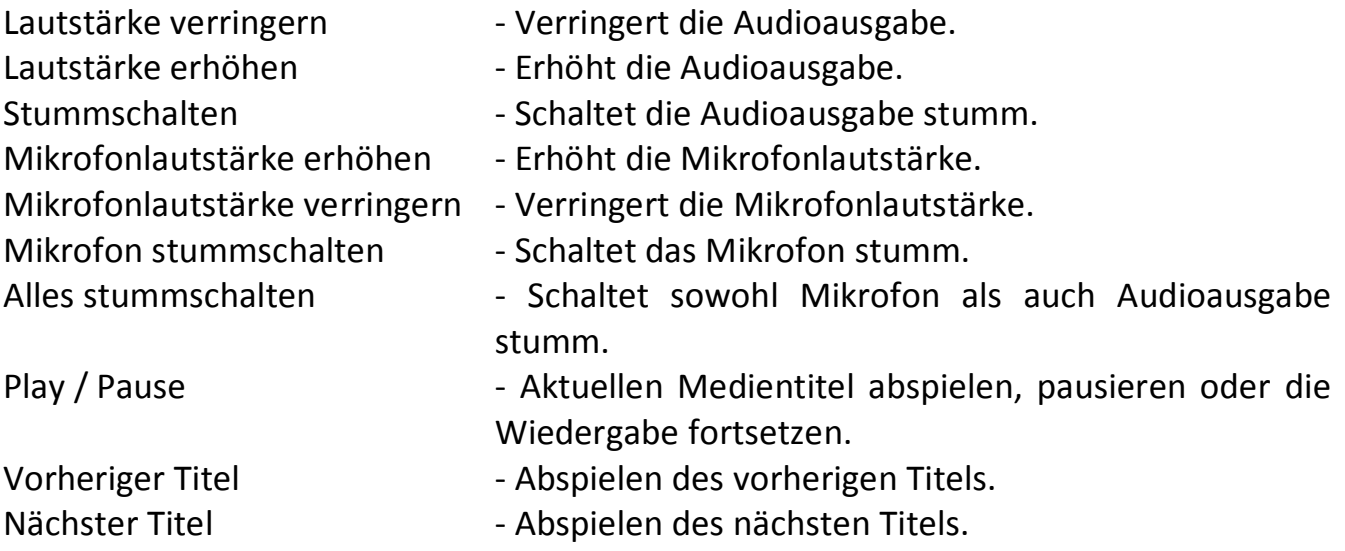

# **Windows 8 Charms**

Diese Option ermöglicht es dir, einer Taste einen Kurzbefehl für das Betriebssystem zuzuweisen. Für mehr Informationen siehe: [http://windows.microsoft.com/de](http://windows.microsoft.com/de-de/windows-8/getting-around-tutorial)[de/windows-8/getting-around-tutorial.](http://windows.microsoft.com/de-de/windows-8/getting-around-tutorial)

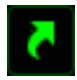

### **Windows Schnelltasten**

Diese Option ermöglicht es dir, einer Taste einen Kurzbefehl für das Betriebssystem zuzuweisen. Für mehr Informationen siehe:

[http://support.microsoft.com/kb/126449/de.](http://support.microsoft.com/kb/126449/de)

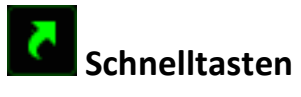

Diese Option ermöglicht es dir, einer Taste einen Kurzbefehl für das Betriebssystem zuzuweisen. Für mehr Informationen siehe: [http://support.apple.com/kb/ht1343.](http://support.apple.com/kb/ht1343)

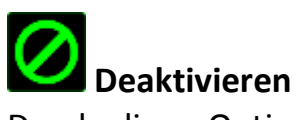

Durch diese Option wird die zugewiesene Taste deaktiviert. Verwende die Funktion "Deaktivieren" für Tasten, die du nicht benötigst oder die dich beim Spielen stören.

#### *Registerkarte "Leistung"*

In der Registerkarte "Leistung" kannst du die Geschwindigkeit und Präzision deines Mauszeigers verbessern. Wie bei der Registerkarte "Anpassen" werden auch hier die Änderungen automatisch in deinem aktuellen Profil gespeichert.

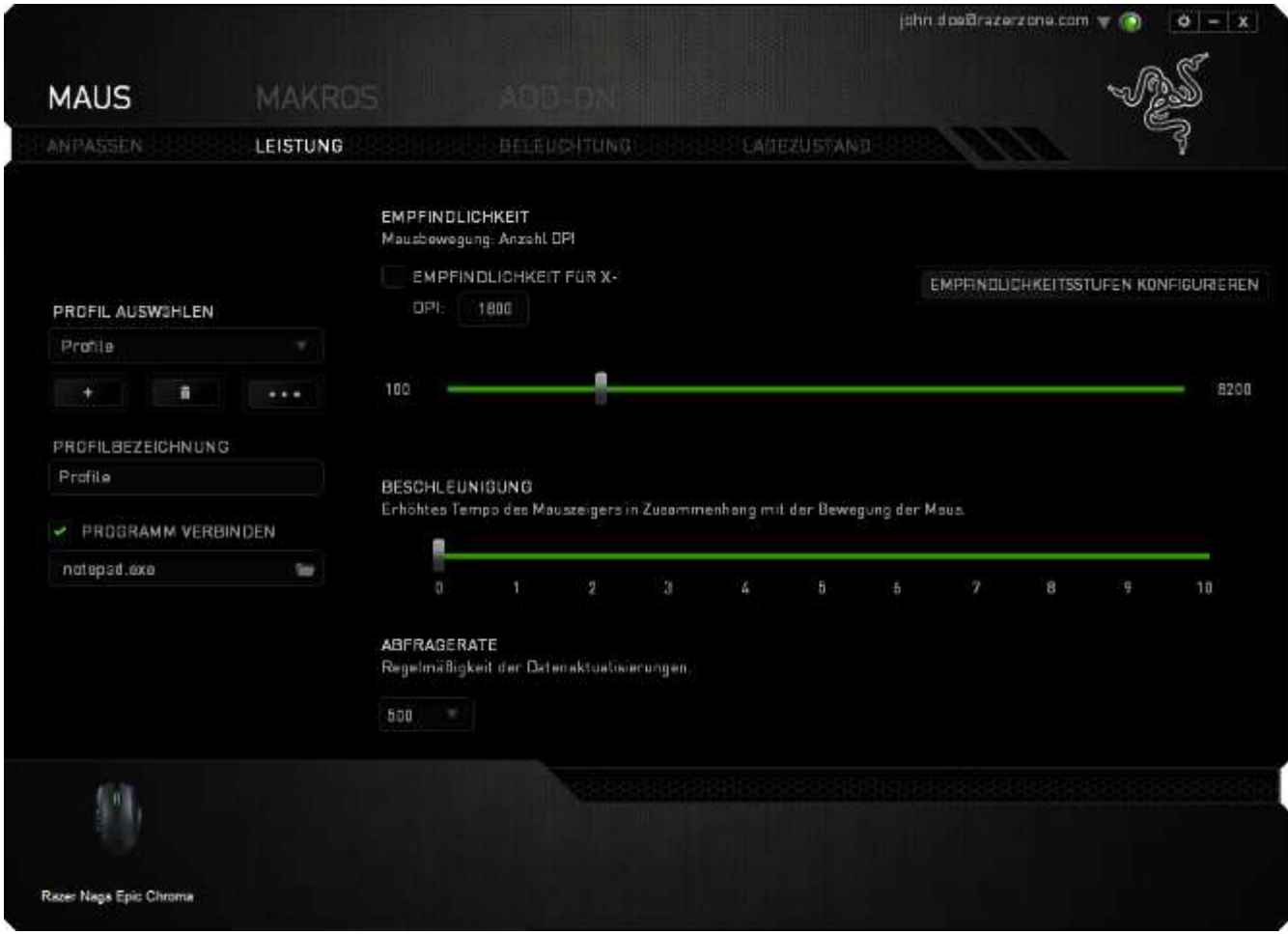

Die Leistungsoptionen sowie die entsprechenden Beschreibungen sind unten aufgelistet.

#### **Sensitivität**

Sensitivität bezieht sich darauf, wie schnell der Mauszeiger auf die Bewegungen der Maus reagiert. Je höher die Sensitivität, desto reaktionsschneller ist die Maus. (Empfohlene Einstellung: 1600-1800)

#### **Sensitivität für X/Y-Achse aktivieren**

Standardmäßig haben die X- (horizontal) und die Y-Achse (vertikal) die gleichen Sensitivitätswerte. Über die Option "**Enable X-Y Sensitivityät**" kannst du für die Achsen verschiedene Sensitivitätswerte einstellen.

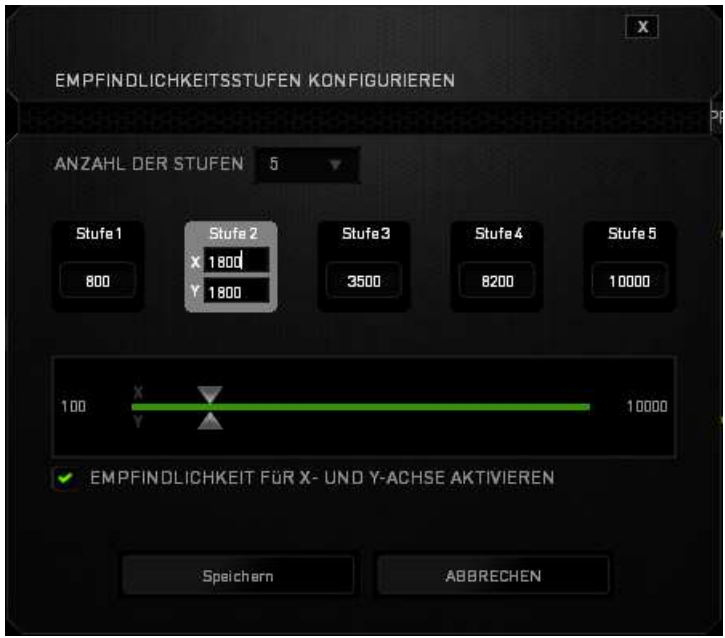

#### **Sensitivitätsstufen konfigurieren**

Eine Sensitivitätsstufe ist ein voreingestellter Sensitivitätswert. Du kannst bis zu fünf verschiedene Sensitivitätsstufen erstellen, zwischen denen du mittels der Schaltflächen "Höhere Sensitivitätsstufe" und "Niedrigere Sensitivitätsstufe" wechseln kannst. Diese Option und die Funktion "Sensitivität für X/Y-Achse aktivieren" können gleichzeitig verwendet werden.

#### **Beschleunigung**

Bei der Beschleunigung wird die Geschwindigkeit des Cursors höher, je schneller die Maus bewegt wird. Je höher der Wert, desto schneller die Mausbeschleunigung. (Empfohlene Einstellung: Windows 0, Mac 5)

#### **Abfragerate**

Je höher die Abfragerate, desto öfter erhält der Computer Informationen über den Status deiner Maus. Dadurch wird die Reaktionsgeschwindigkeit des Mauszeigers erhöht. Durch Auswählen der gewünschten Abfragerate im Dropdown-Menü kannst du zwischen 125 Hz (8 ms), 500 Hz (2 ms) und 1000 Hz (1 ms) wechseln. (Empfohlene Einstellung: 500Hz-1000Hz)

#### *Registerkarte "Beleuchtung* **"**

Durch die Registerkarte Beleuchtung kannst du das Aussehen deiner Gaming-Maus individuell anpassen. Dir stehen über 16 Millionen Farben für die Hintergrundbeleuchtung zur Verfügung und durch die Option Spectrum Cycling ändern sich die Farben unbegrenzt. Mit dieser Registerkarte kannst du zudem die Intensität der Hintergrundbeleuchtung über den Schieberegler Helligkeit anpassen.

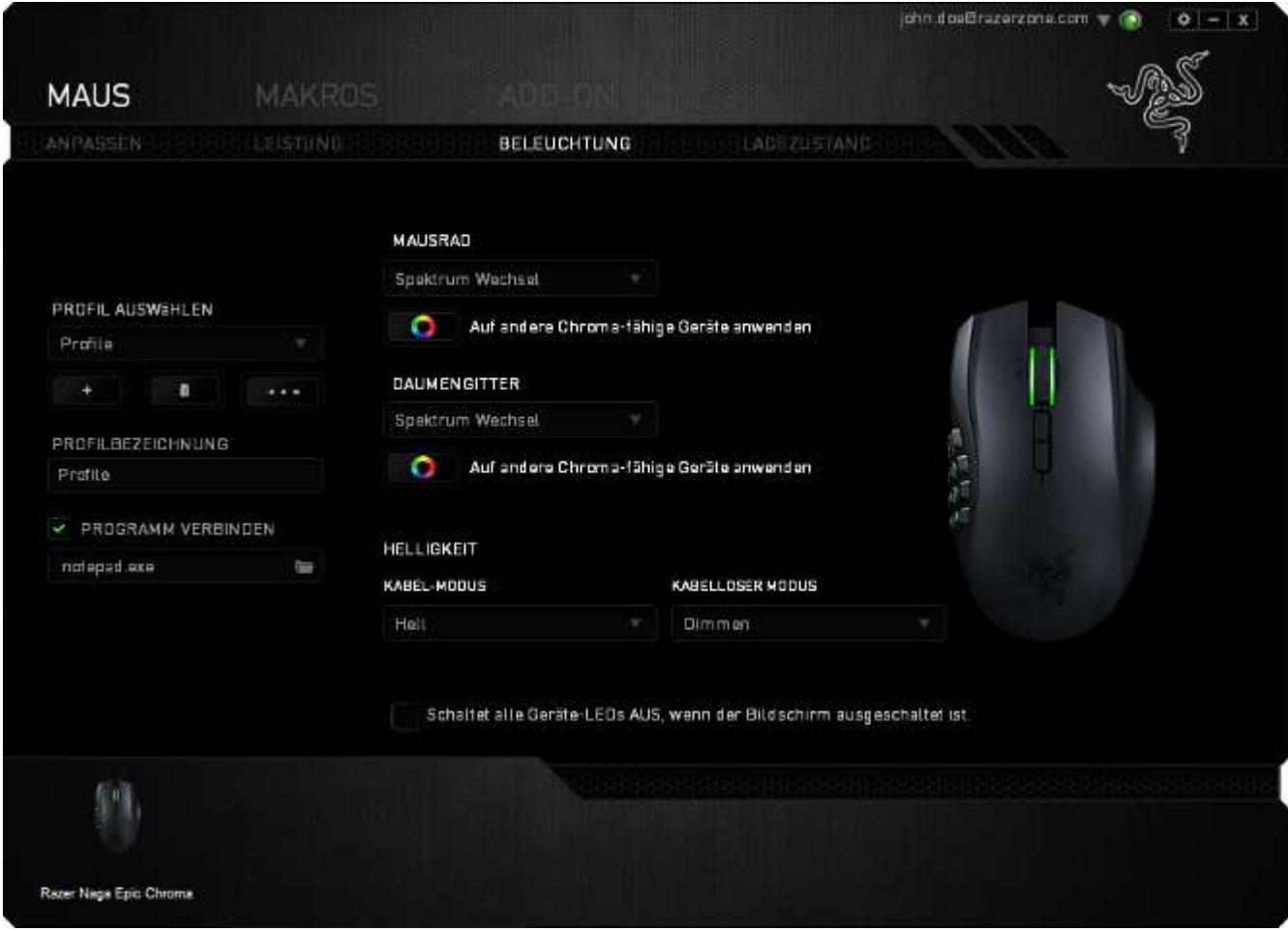

#### *REGISTERKARTE "ENERGIE"*

In der Registerkarte Energie kannst du den Energieverbrauch deines Geräts im Batteriebetrieb verwalten. Du kannst auch festlegen, dass das Gerät in den Ruhemodus wechselt, wenn es eine bestimmte Zeit nicht verwendet wird. Über die Registerkarte Energie kannst du zudem einstellen, dass du benachrichtigt wirst, sobald die Energieversorgung des Gerätes eine bestimmte Stufe erreicht hat.

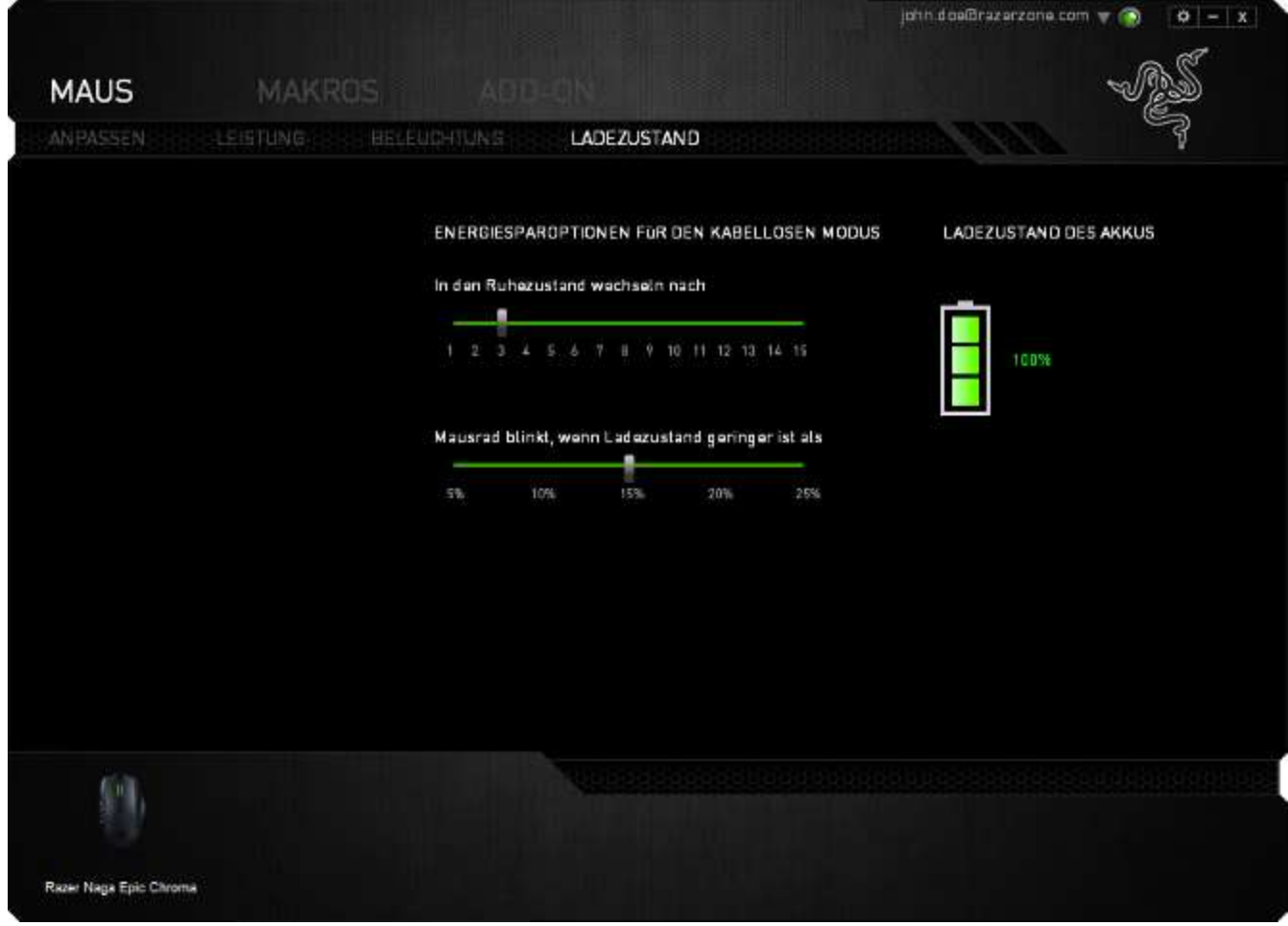

#### *REGISTERKARTE "MAKROS"*

In der Registerkarte "Makros" kannst du eine Reihe von präzisen Tastenfolgen erstellen. Außerdem hast du in dieser Registerkarte die Möglichkeit, zahlreiche Makros und extrem lange Makrobefehle zu konfigurieren.

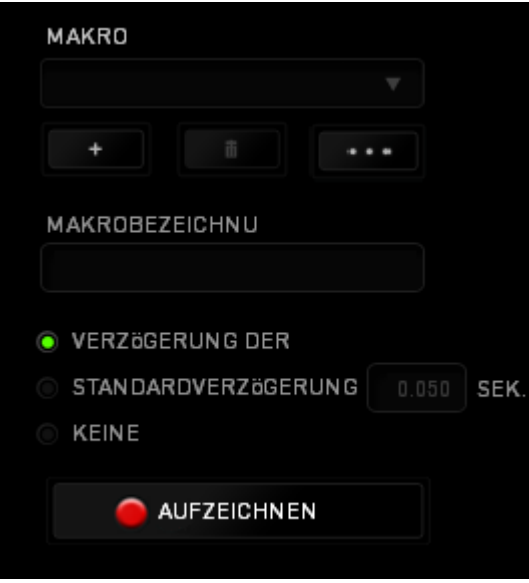

Im Abschnitt "Makro" kannst du ähnlich wie im Abschnitt Profil das Makro unten im Feld MAKRONAME umbenennen. Im Abschnitt "Makro" sind auch andere Optionen verfügbar. Klicke auf die Schaltfläche , um ein neues Makro zu erstellen, auf die Schaltfläche , um das aktuelle Makro zu löschen und auf die Schaltfläche , um das aktuelle Makro zu kopieren.

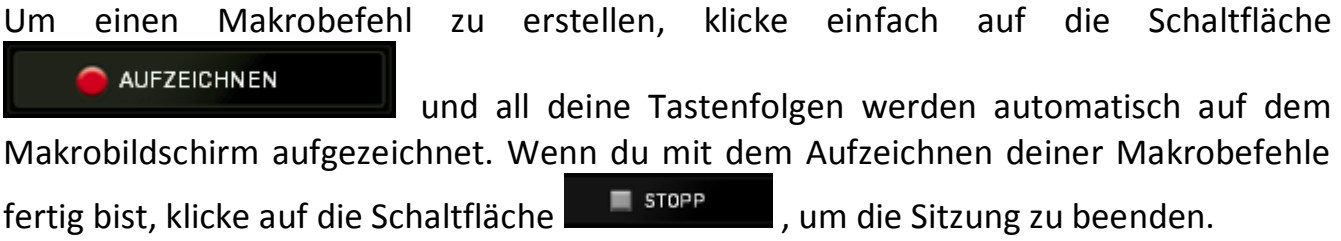

Im Abschnitt "Makros" kannst du die Verzögerung zwischen den Befehlen festlegen. Bei *VERZÖGERUNG AUFZEICHNEN* wird die Verzögerung zwischen Befehlen so aufgezeichnet, wie sie eingegeben wird. Die Option *STANDARDVERZÖGERUNG* verwendet eine vorgegebene Verzögerungszeit (angegeben in Sekunden). Bei *KEINE VERZÖGERUNG* gibt es keine Pausen zwischen den Tastenfolgen.

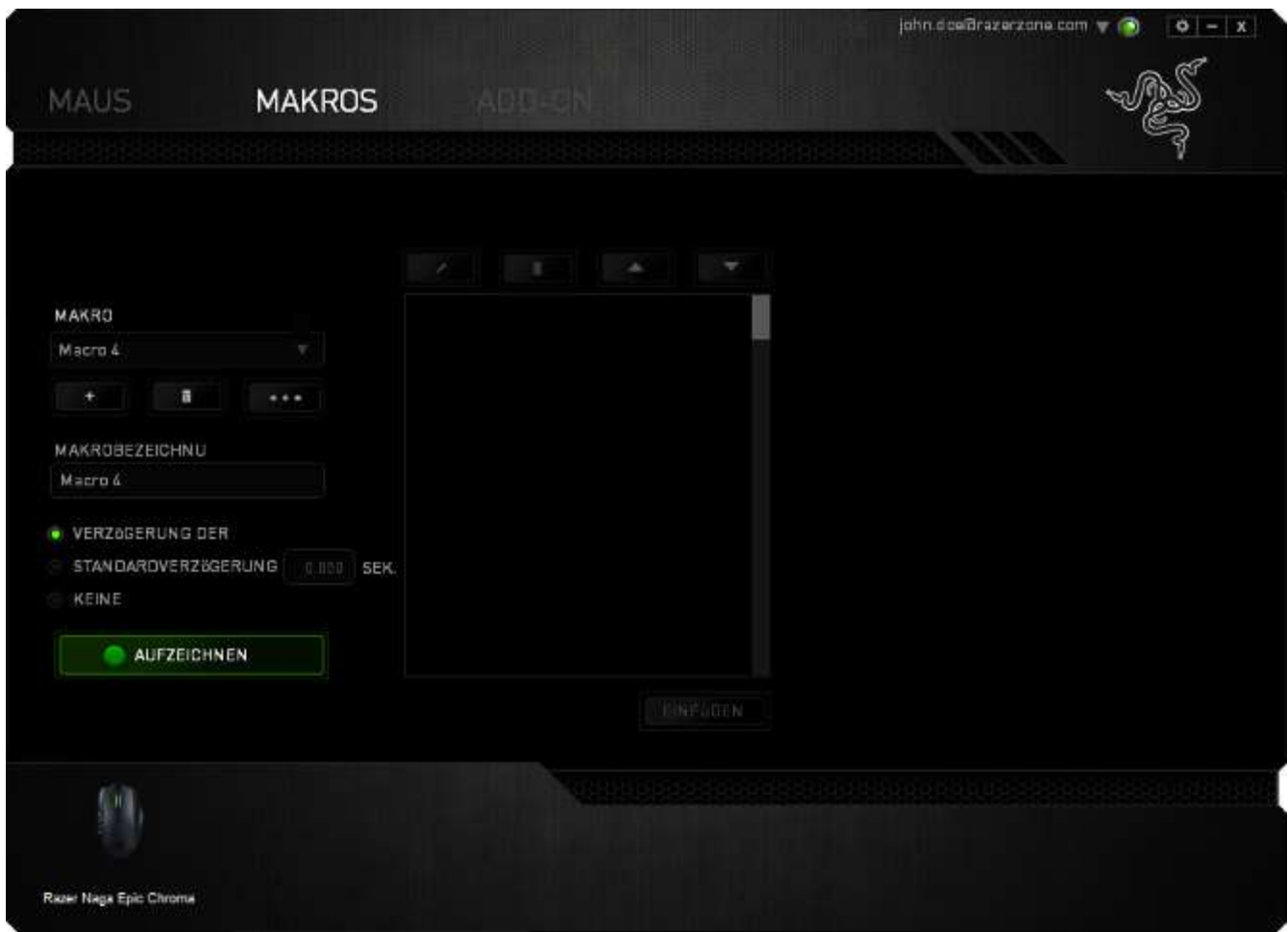

*Hinweis: Bei der Angabe von Werten im Sekundenfeld (Sek) können bis zu drei Dezimalstellen verwendet werden.*

Wenn du ein Makro aufgezeichnet hast, wähle einen Befehl auf dem Makrobildschirm aus, um ihn zu bearbeiten. Die Tastenfolgen sind sequenziell angeordnet, wobei der erste Befehl oben auf dem Bildschirm angezeigt wird.

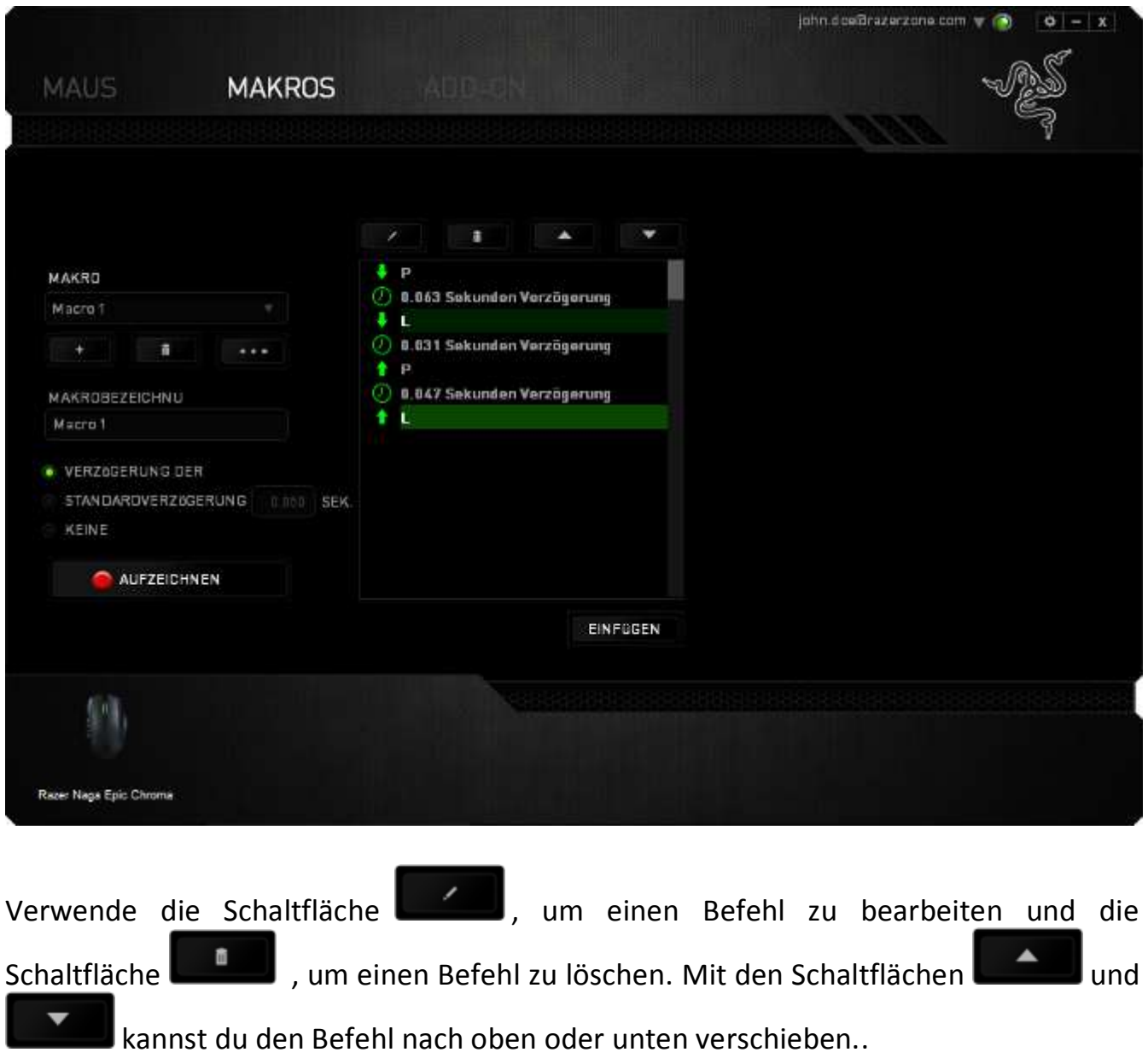

Mit der Schaltfläche **Kannst du zusätzliche Tastenfolgen** oder Zeitverzögerungen, vor oder nach dem ausgewählten Befehl, einfügen.

Wenn du die Schaltfläche "Einfügen" angeklickt hast, erscheint ein neues Fenster neben der Liste der Makrobefehle. Aus dem Dropdown-Menü in diesem Fenster kannst du eine Tastenfolge oder Verzögerung auswählen, die vor oder nach dem markierten Makrobefehl eingefügt wird.

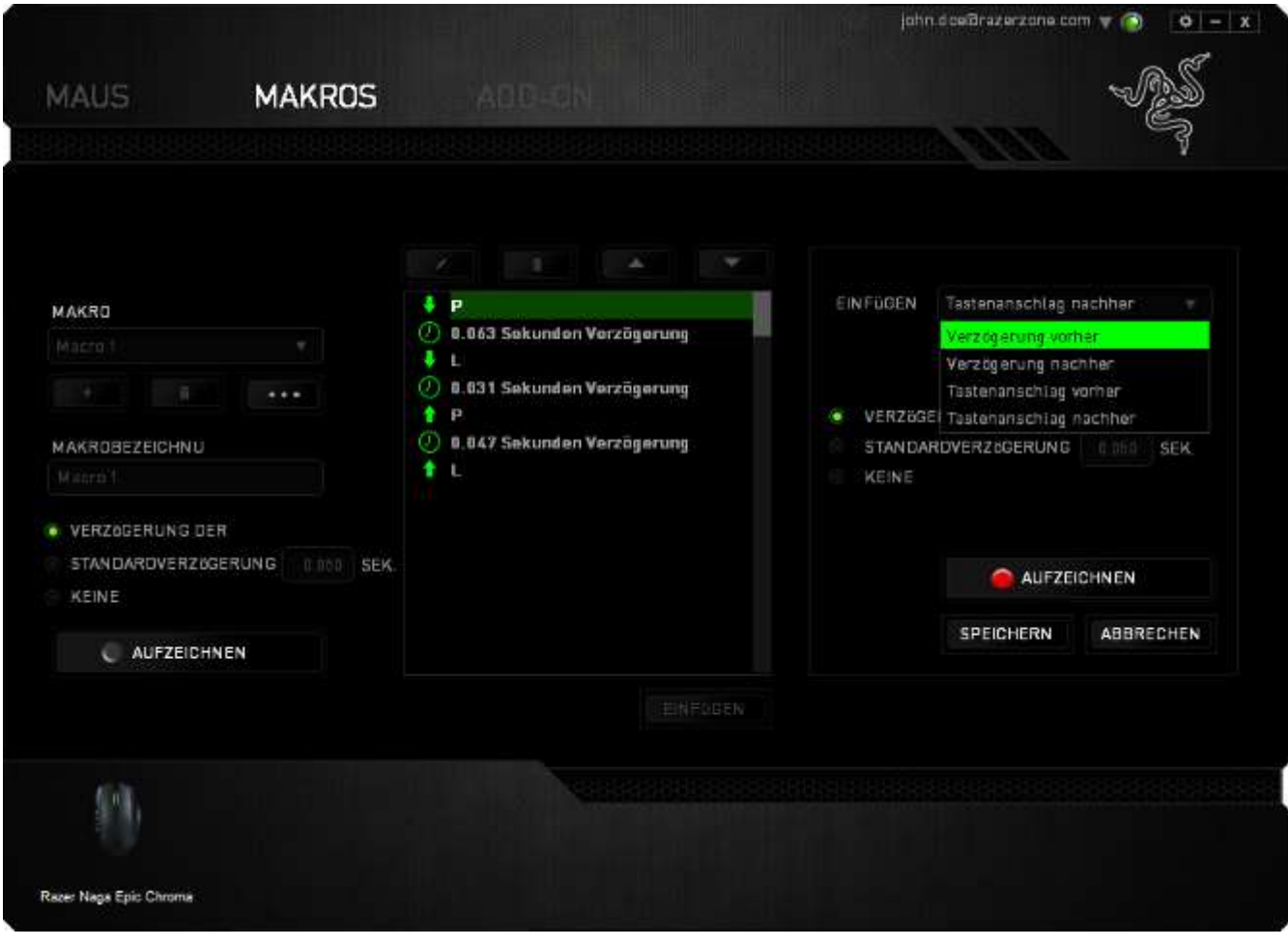

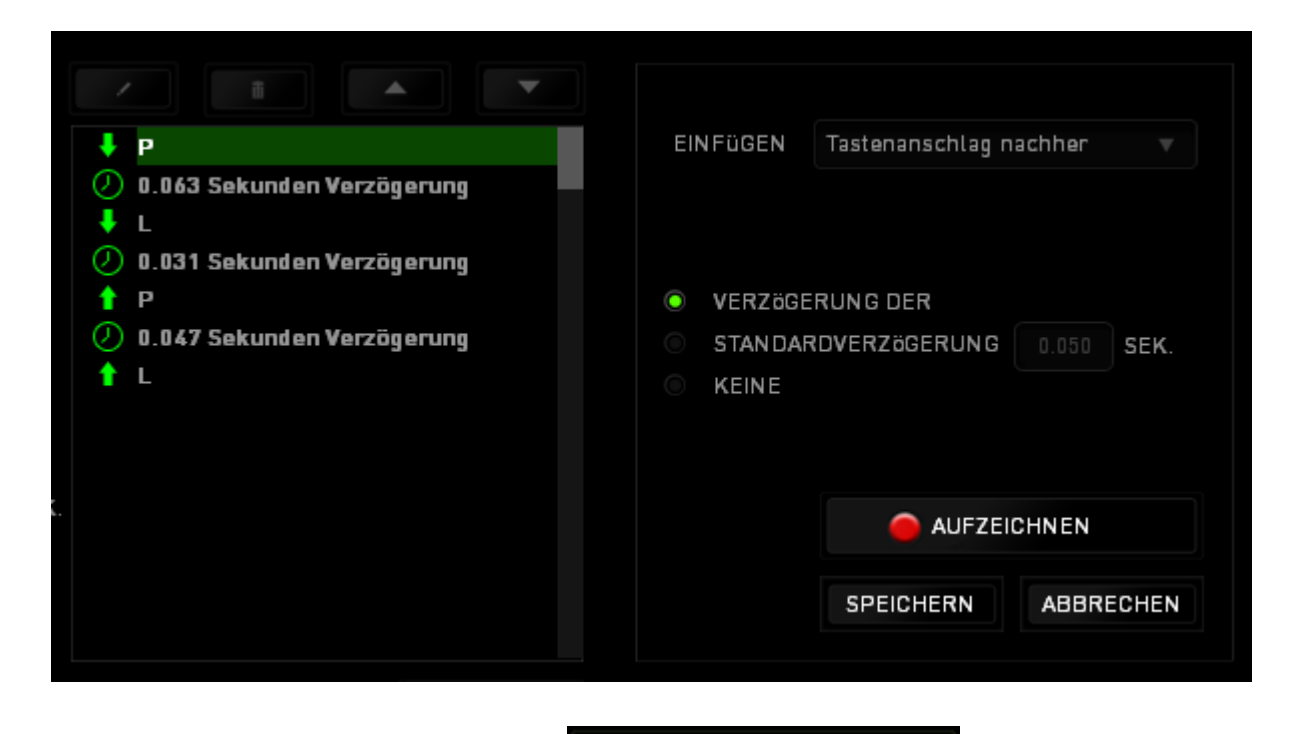

**AUFZEICHNEN** 

Durch Klicken auf die Schaltfläche **im Tastenfolgenmenü** im Tastenfolgenmenü

kannst du neue Makrobefehle hinzufügen und auf dem Feld für die Zeitdauer im Verzögerungsmenü kannst du Zeitverzögerungen angeben.

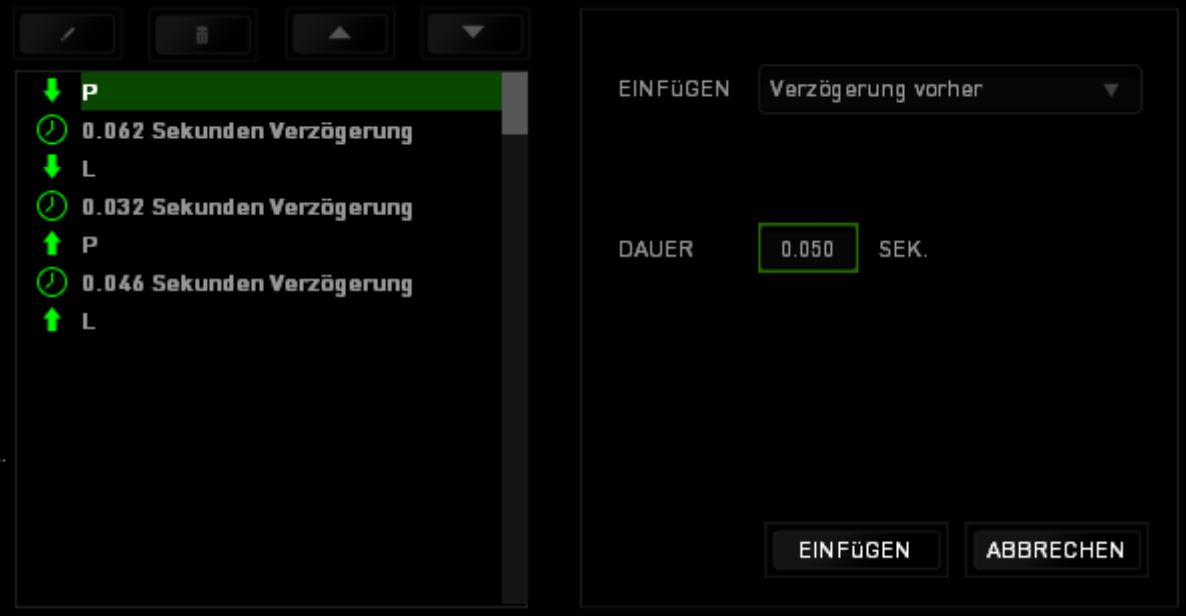

#### *REGISTERKARTE "ADD-ON"*

Die Registerkarte "Add-on" bietet noch mehr äußerst nützliche spielspezifische Einstellungsmöglichkeiten, wie zum Beispiel eine benutzerdefinierte Oberfläche. Um Razer Add-ons zu verwenden, musst du zuerst die Option "Razer Naga Add-on **verwenden"** aktivieren.

*Disclaimer: The In-Game Configurator addon is only compatible with Windows® 8 / Windows® 7 / Windows Vista®*

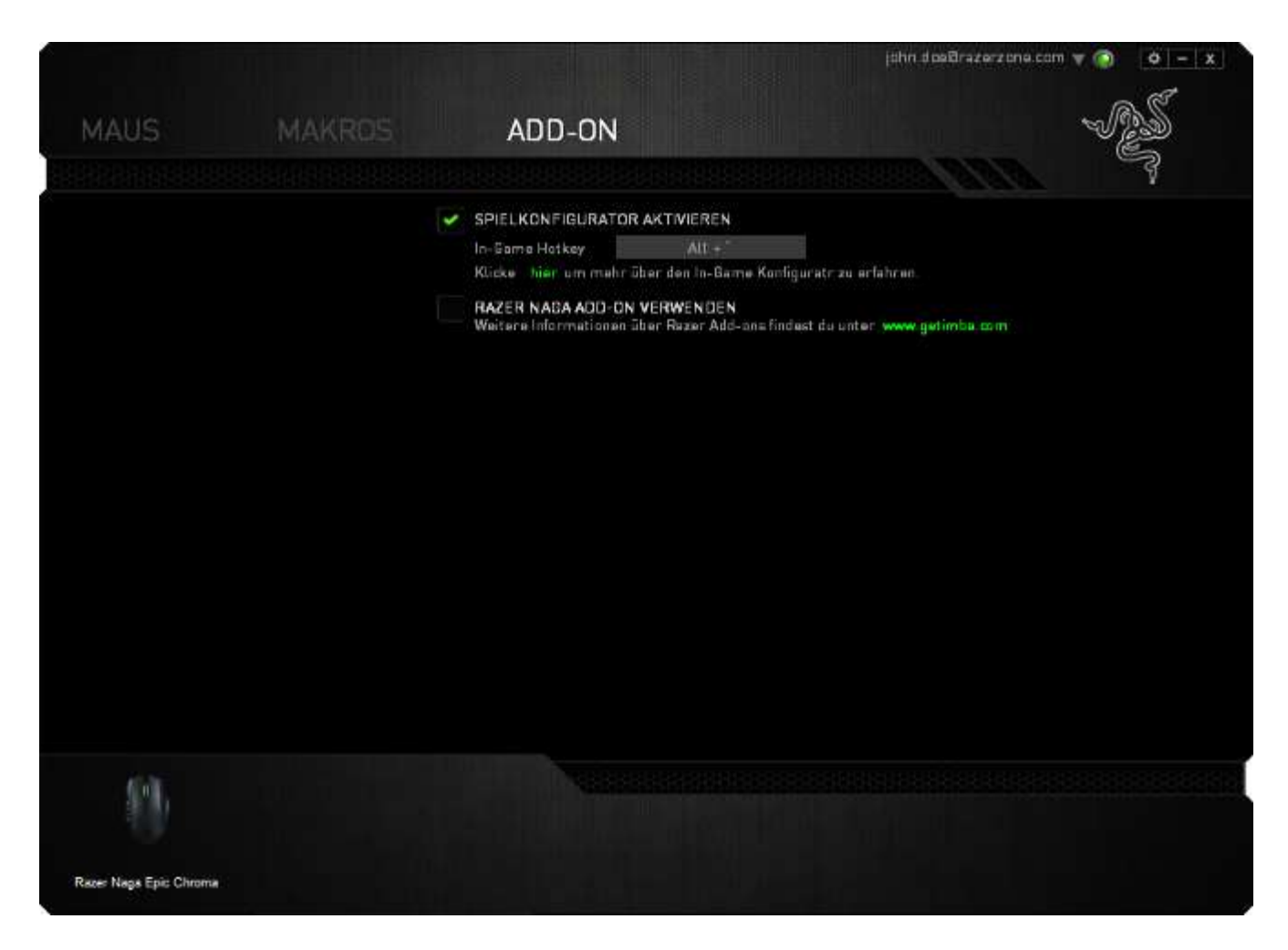

Suche anschließend mit der Schaltfläche nach der Startdatei für das jeweilige Spiel. Wähle dein Benutzerkonto für das Spiel im Dropdown-Menü neben der Option **Konto synchronisieren**.

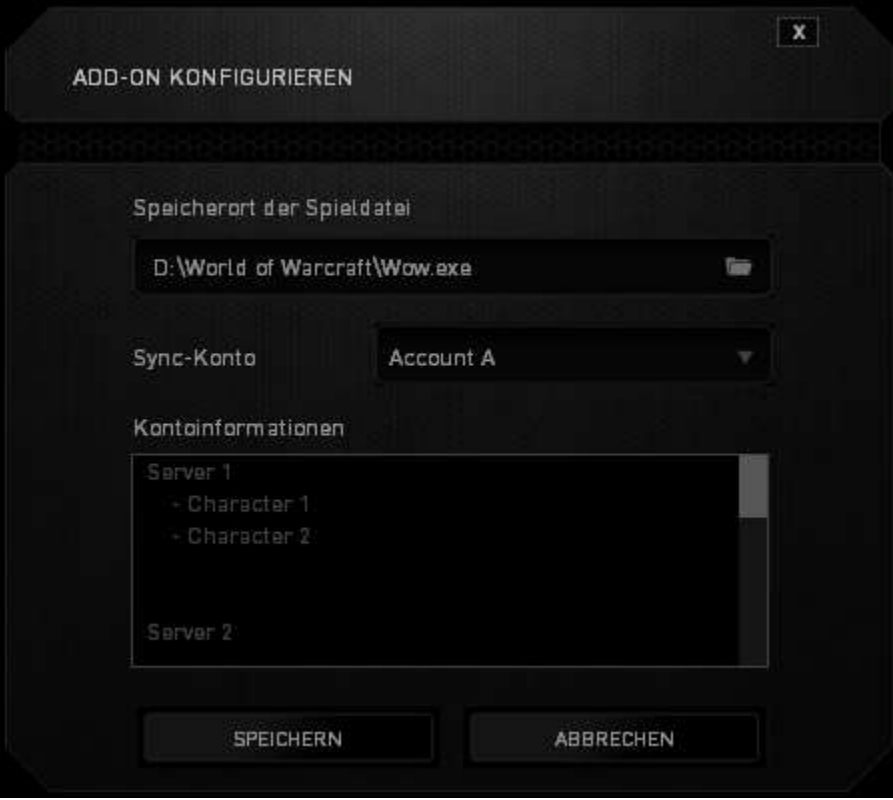

Auf dem Bildschirm **Kontoinformationen** werden alle relevanten Informationen deines Benutzerkontos angezeigt.

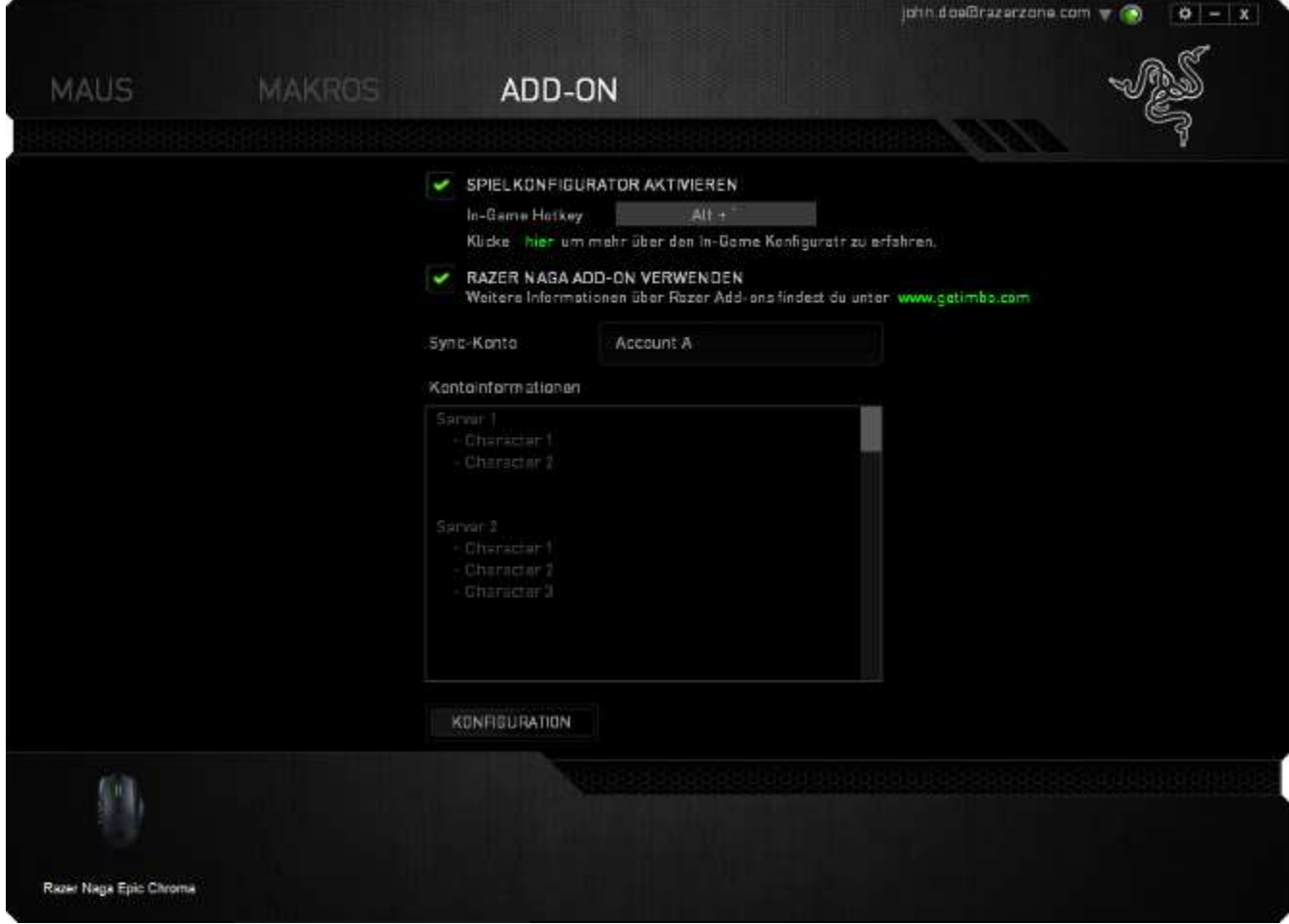

# <span id="page-33-0"></span>**9. VERWENDUNG DEM IN-GAME-KONFIGURATOR**

*Disclaimer: Der Razer Naga In-Game-Konfigurator ist ein Spiel-Addon, das über Razer Synapse aktiviert werden kann. Dieses Addon wird bei Aktivierung standardmäßig über deinem Spielbildschirm angezeigt und ist nur aktiv, solange Razer Synapse aktiv ist. Diese Features können sich basierend auf der aktuellen Softwareversion und deinem Betriebssystem ändern. Dieser Konfigurator bietet nur einen Teil der für das Gerät verfügbaren Einstellungen. Um die vollständigen Einstellungen einzusehen, konfiguriere dein Gerät bitte über Razer Synapse.*

*Das In-Game-Konfigurator-Addon ist nur kompatibel mit Windows® 8 / Windows® 7 / Windows® Vista®*

*VORSICHT: Das Deinstallieren von Razer Core deaktiviert den In-Game-Konfigurator.*

#### *STARTEN DES IN-GAME-KONFIGURATORS*

Der In-Game-Konfigurator kann in allen unterstützten Spielen gestartet werden, indem du:

- das Tastenkürzel <Alt ~> verwendest
- Den linken Kipp-Klick auslöst (Standard)

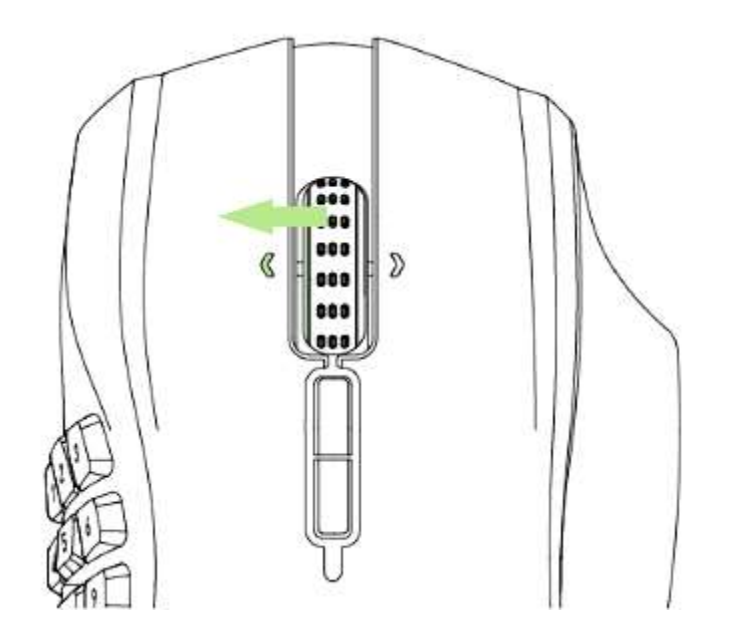

Über die Maustastenzuweisung von Razer Synapse kannst du für diese Aktion eine andere Maustaste zuweisen.

### *Registerkarte "Maus"*

Beim ersten Start des Razer Naga In-Game-Konfigurators ist die Registerkarte "Maus" standardmäßig ausgewählt. Auf dieser Registerkarte kannst du Profile, Tastenbelegungen und Performance deines Gerätes anpassen.

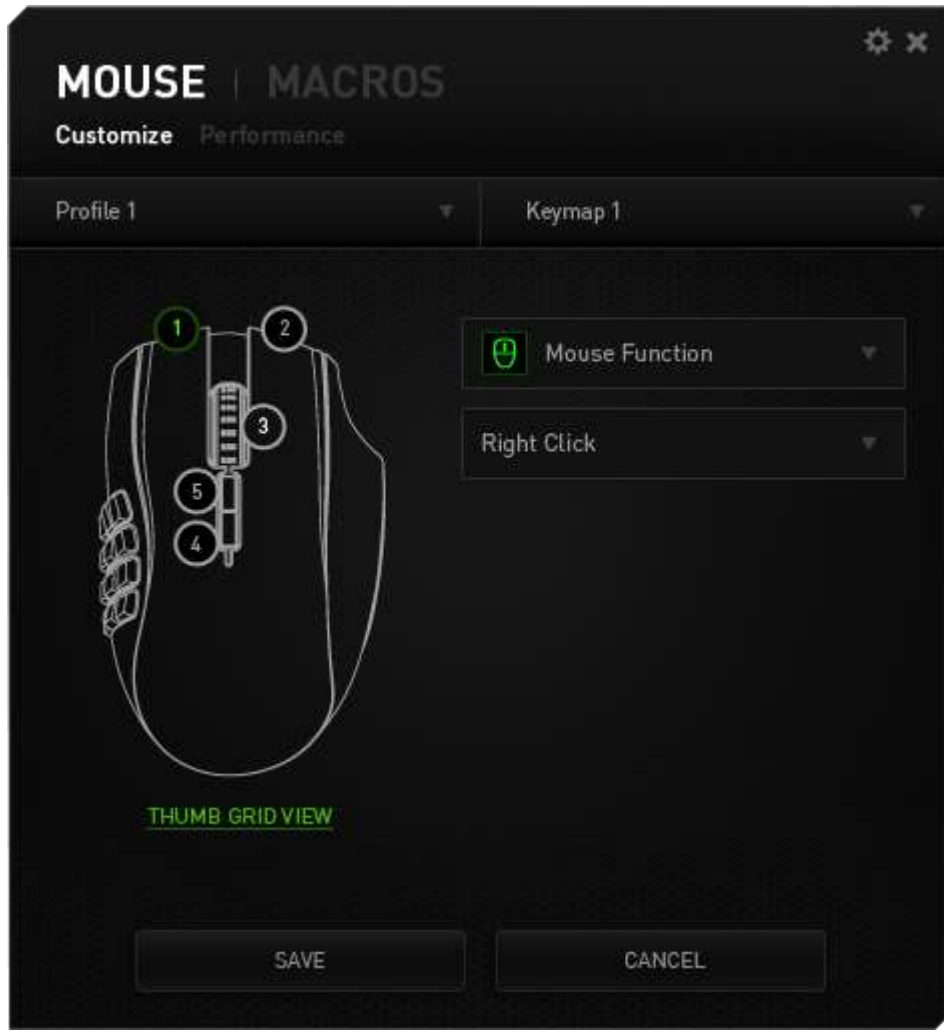

#### *PROFIL*

Durch ein Profil kannst du ganz bequem deine individuellen Einstellungen ordnen und die Zahl deiner Profile ist dabei unbegrenzt. Jede Veränderung, die du innerhalb eines Tabs vornimmst, wird automatisch im aktuellen Profil gespeichert und in den Cloud-Servern abgelegt.

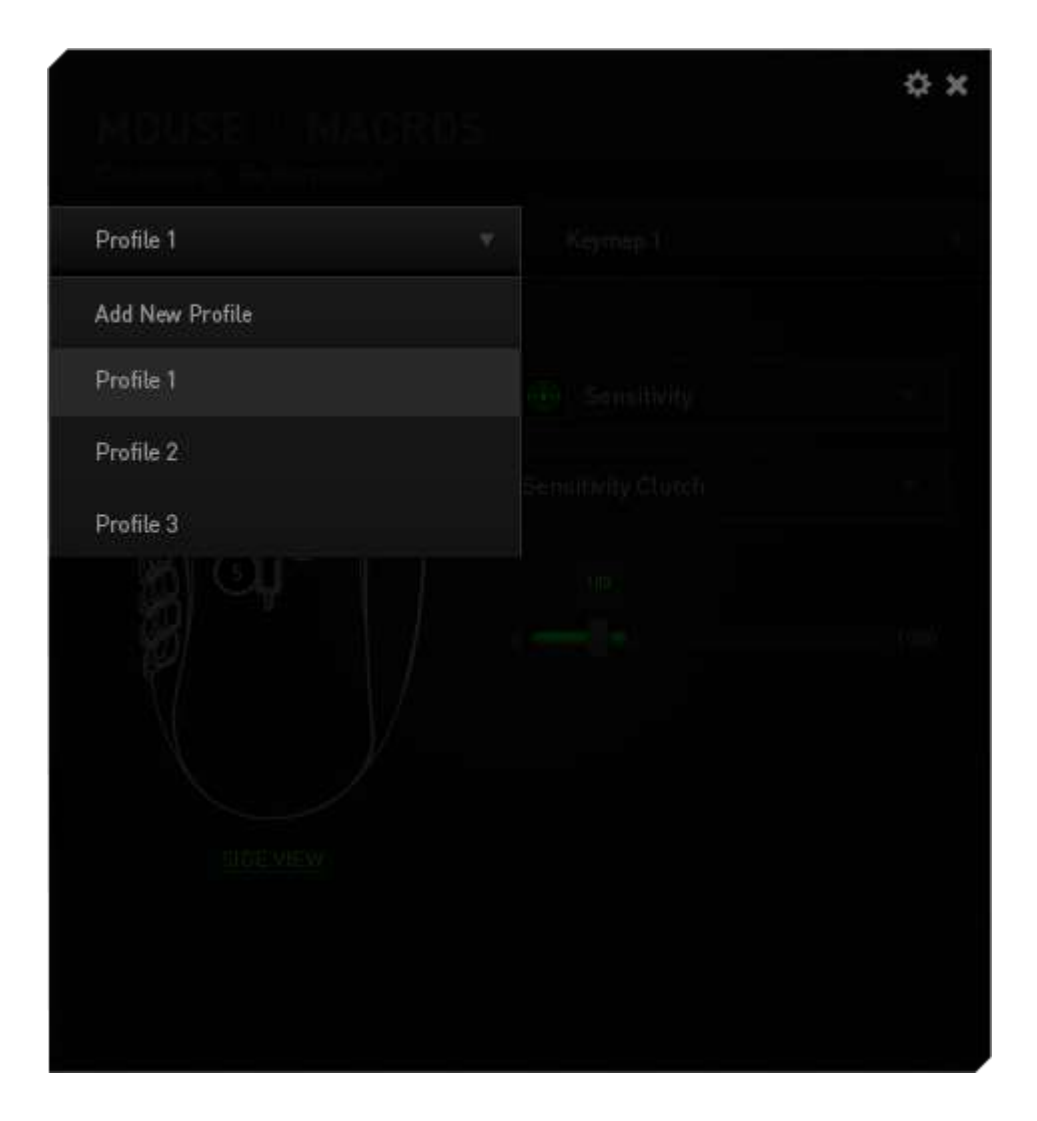

Du kannst ein neues Profil erstellen, indem du auf die Schaltfläche Profile 1 klickst und "Neues Profil hinzufügen" auswählst. Ändere

dein aktives Profil durch Auswahl des entsprechenden Profils aus der Liste.

#### *TASTENBELEGUNG*

Du kannst ein neues Profil erstellen, indem du auf die Schaltfläche Eine Tastenbelegung ist ein komfortabler Weg, um all deine individualisierten Tastenzuweisungen zu organisieren, und du kannst unendlich viele davon speichern. Jegliche Änderungen an einer Tastenzuweisung auf deinen Maustasten werden automatisch in der aktuellen Tastenbelegung gespeichert und auf den Cloud-Servern gesichert.

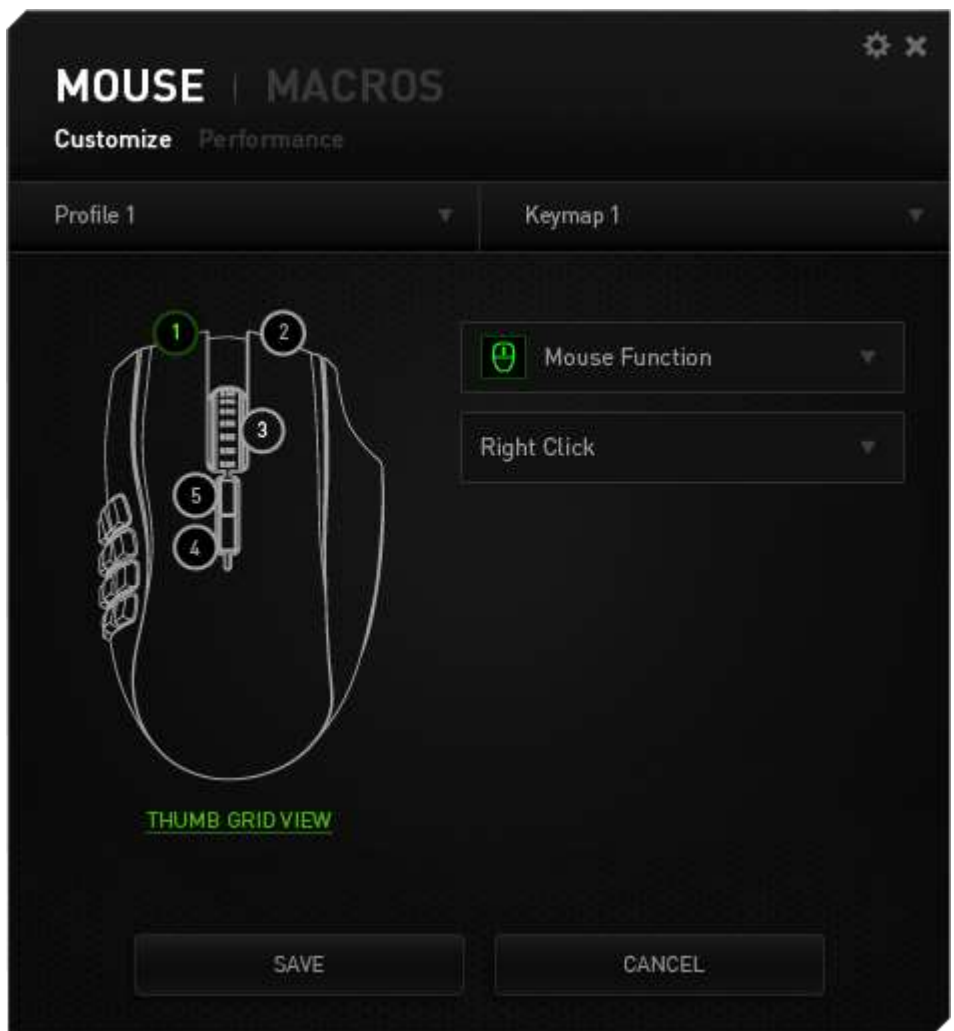

Du kannst zwischen Tastenbelegungen wechseln, indem du auf die Schaltfläche klickst. Ändere deine aktive Tastenbelegung durch Auswahl der entsprechenden Tastenbelegung aus der Liste oder durch die Taste, der die Funktion TASTENBELEGUNG UMSCHALTEN zugewiesen wurde (falls konfiguriert). Bis zu 8 Tastenbelegungs-Sätze können gespeichert werden.

#### *REGISTERKARTE "ANPASSEN"*

In der Registerkarte "Anpassen" kannst du die Grundfunktionen deines Gerätes, wie zum Beispiel Tastenbelegungen, modifizieren und an deine Bedürfnisse anpassen. Die Änderungen in dieser Registerkarte werden automatisch in deinem aktuellen Profil gespeichert.

#### **Ansicht von oben**

In der "Ansicht von oben" kannst du die Maustasten und das Mausrad anpassen.

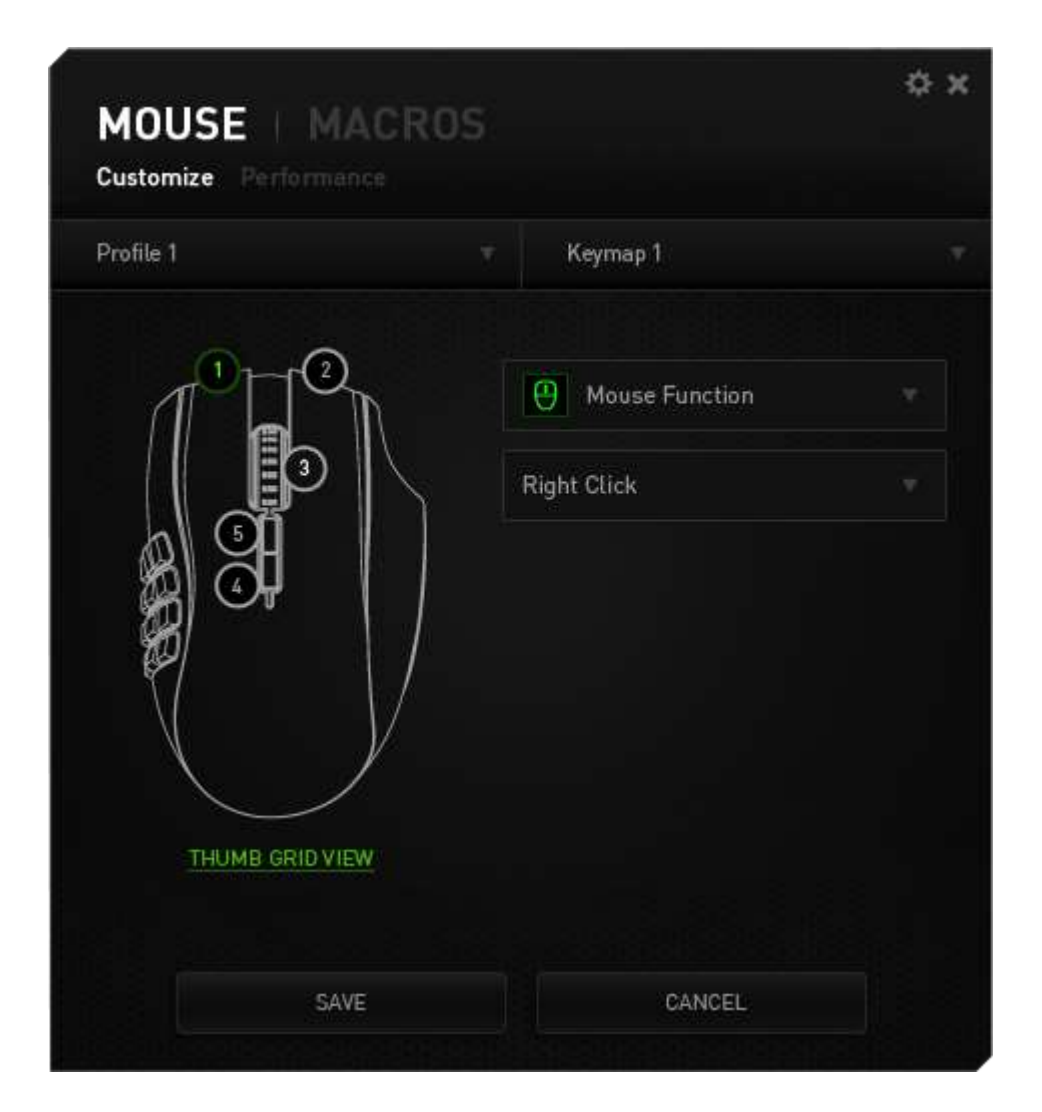

#### **Ansicht von der Daumentastenfelds**

In der Seitenansicht kannst du die zwölf Daumentasten anpassen.

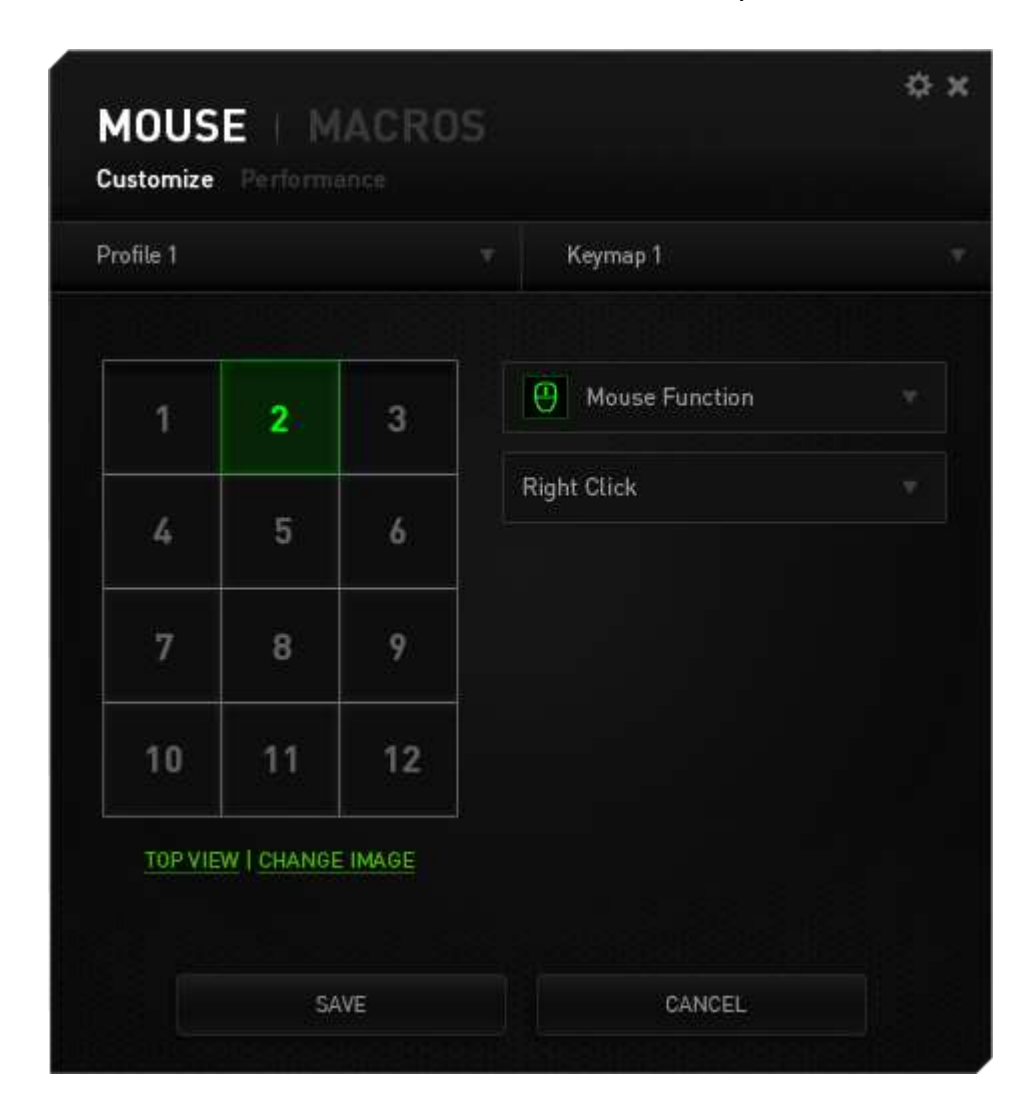

### *TASTENZUWEISUNGSMENÜ*

Anfangs ist jede Maustaste auf *STANDARD* eingestellt. Du kannst jedoch die Funktionen dieser Tasten ändern. Klicke einfach auf die gewünschte Taste, um das Tastenzuweisungsmenü zu öffnen.

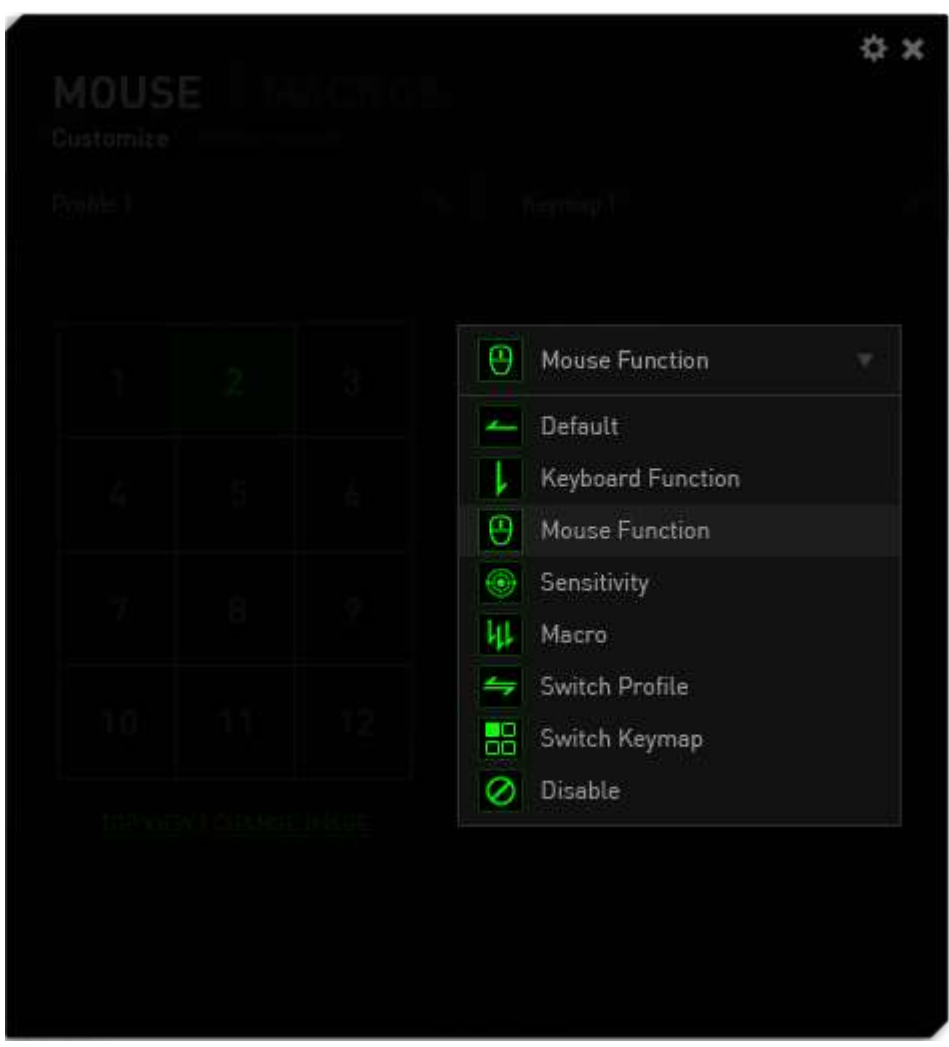

Die Anpassungsoptionen sowie die entsprechenden Beschreibungen sind unten aufgelistet.

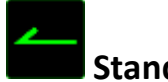

#### **Standard**

Mit dieser Option wird die Standardfunktion der Taste wiederhergestellt. Wähle einfach *STANDARD* im Tastenzuweisungsmenü.

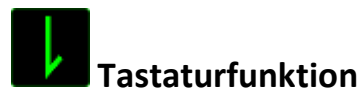

Mit dieser Option kannst du den Maustasten Tastaturfunktionen zuweisen. Um eine Tastaturfunktion auszuwählen, wähle einfach TASTATURFUNKTION im Tastenzuweisungsmenü und gib die gewünschte Taste in das Feld unten ein. Du kannst auch Zusatztasten, wie *Strg, Umschalt, Alt* oder beliebige Kombinationen verwenden.

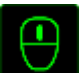

# **Mausfunktion**

Mit dieser Option kannst du den Maustasten andere Mausfunktionen zuweisen. Um eine Mausfunktion auszuwählen, wähle MAUSFUNKTION aus dem Tastenzuweisungsmenü. Das Untermenü TASTE ZUORDNEN wird geöffnet.

Die Funktionen des Untermenüs Tastenzuweisung sind unten aufgelistet:

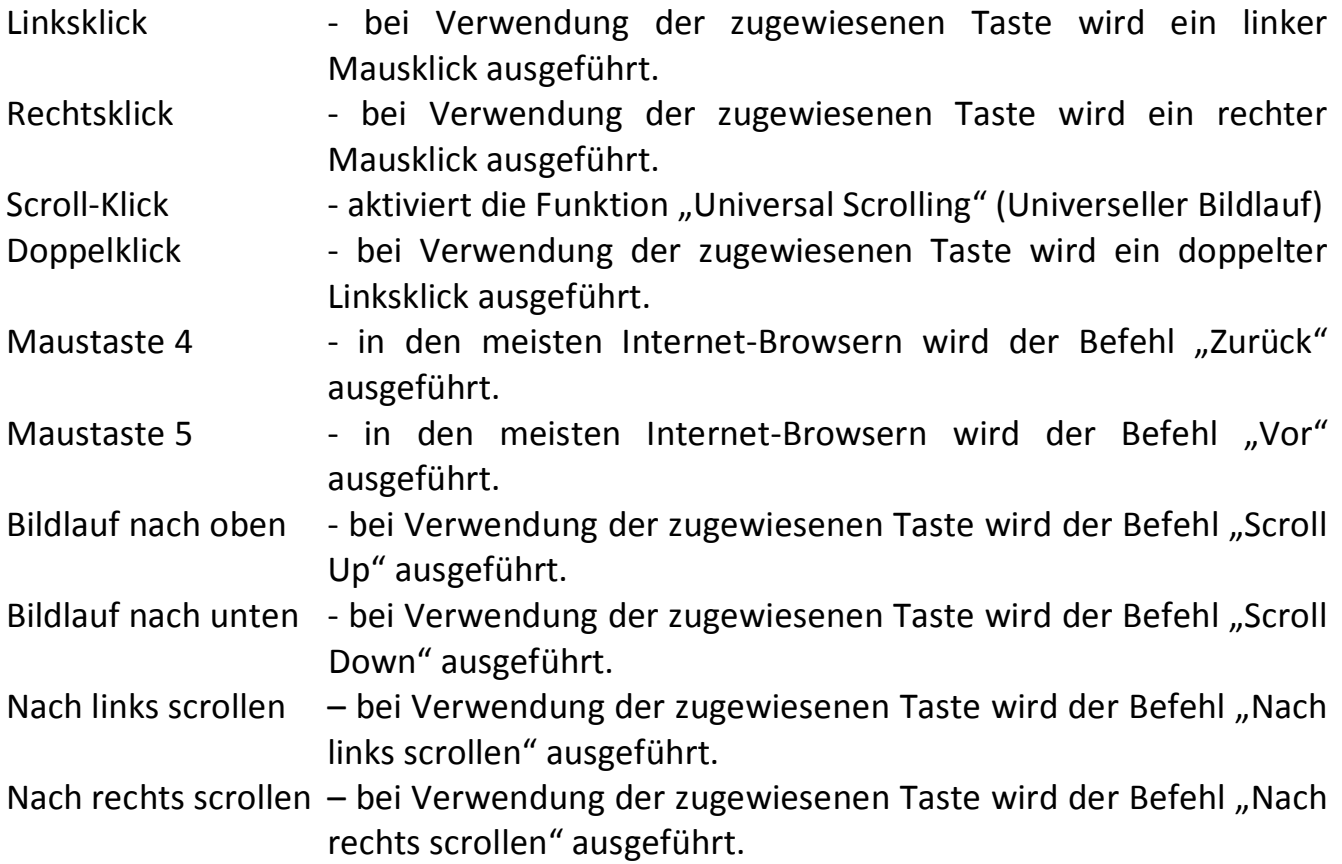

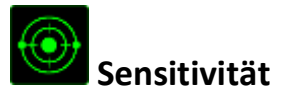

Die Sensitivität bezieht sich auf die Geschwindigkeit des Mauszeigers auf dem Bildschirm. Wenn du die Funktion "Sensitivität" im Dropdown-Menü auswählst, wird ein Untermenü mit den folgenden Optionen angezeigt:

- Empfindlichkeitsregler Eine vorgegebene Sensitivitätsstufe wird aktiviert, solange die zugewiesene Taste gedrückt wird. Durch Loslassen der Taste wird wieder die vorherige Sensitivitätsstufe aktiviert.
- Höhere Sensitivitätsstufe Erhöht die aktuelle Sensitivität um eine Stufe. Weitere Informationen erhältst du in der **Registerkarte "Leistung".**
- Niedrigere Sensitivitätsstufe Verringert die aktuelle Sensitivität um eine Stufe. Weitere Informationen erhältst du in der **Registerkarte "Leistung".**
- On-The-Fly Sensitivität Durch Verwendung der zugewiesenen Taste kann die aktuelle Sensitivität angepasst werden. Wenn On‐The‐Fly Sensitivität aktiviert wurde, erscheint beim Drücken dieser Taste und Scrollen des Mausrads auf dem Bildschirm eine Leiste, die deine aktuelle Sensitivitätsstufe anzeigt.
- Aufsteigend Sensitivitätsstufen durchwechseln - Erhöhe die aktuelle Empfindlichkeitsstufe um eins, und sobald die höchste Empfindlichkeitsstufe erreicht wurde, führt ein erneuter Tastendruck zum Zurückstellen auf Stufe 1. Gehe zur REGISTERKARTE LEISTUNG, um mehr über Empfindlichkeitsstufen zu erfahren.
- Absteigend Sensitivitätsstufen durchwechseln - Verringere die aktuelle Empfindlichkeitsstufe um eins, und sobald die Empfindlichkeitsstufe 1 erreicht wurde, führt ein erneuter Tastendruck zum Zurückstellen auf die höchste Empfindlichkeitsstufe. Gehe zur REGISTERKARTE LEISTUNG, um mehr über Empfindlichkeitsstufen zu erfahren.

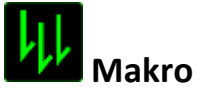

Ein "Makro" ist eine aufgezeichnete Abfolge von Tastenanschlägen, die zeitlich präzise ausgeführt wird. Indem du einer Taste ein Makro zuordnest, kannst du komplexe Kombinationen ganz einfach ausführen. Durch MAKRO ZUORDNEN kannst du auswählen, welches aufgezeichnete Makro du verwendest. Mit der PLAYBACK-OPTION kannst du das Verhalten des Makro bestimmen.Weitere Informationen erhältst du in der Registerkarte "Makros".

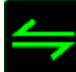

# **Profil wechseln**

Verwende die Funktion "Profil wechseln", um sofort zu einem Profil zu wechseln und alle vorkonfigurierten Einstellungen zu laden. Wenn du "Profil wechseln" aus dem Tastenzuweisungsmenü auswählst, erscheint ein Untermenü, mit dem du auswählen kannst, welches Profil verwendet werden soll. Beim Wechseln zwischen Profilen erscheint automatisch eine Anzeige auf dem Bildschirm.

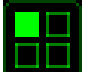

# **Tastenbelegung wechslen**

Der Keymap-Umschalter ermöglicht das einfache Umschalten von Tastenbelegungen per Tastendruck. Wenn Du im Tastenbelegungsmenü "Keymap-Umschalter" auswählst, erscheint ein Untermenü, in welchem Du die zu verwendende Keymap auswählen kannst.

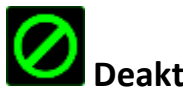

# **Deaktivieren**

Durch diese Option wird die zugewiesene Taste deaktiviert. Verwende die Funktion "Deaktivieren" für Tasten, die du nicht benötigst oder die dich beim Spielen stören.

#### **REGISTERKARTE "LEISTUNG"**

In der Registerkarte "Leistung" kannst du die Geschwindigkeit und Präzision deines Mauszeigers verbessern. Wie bei der Registerkarte "Anpassen" werden auch hier die Änderungen automatisch in deinem aktuellen Profil gespeichert.

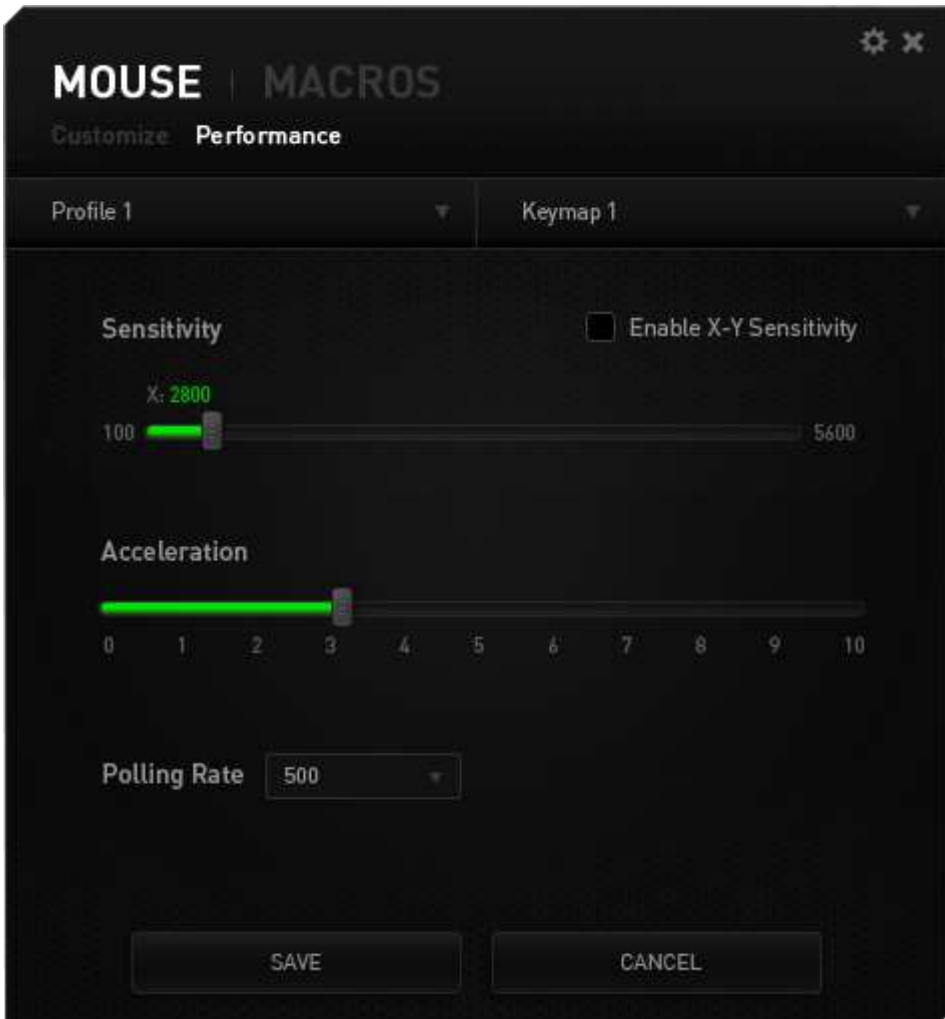

Die Leistungsoptionen sowie die entsprechenden Beschreibungen sind unten aufgelistet.

#### **Sensitivität**

Sensitivität bezieht sich darauf, wie schnell der Mauszeiger auf die Bewegungen der Maus reagiert. Je höher die Sensitivität, desto reaktionsschneller ist die Maus. (Empfohlene Einstellung: 1600-1800)

#### **Sensitivität für X/Y-Achse aktivieren**

Standardmäßig haben die X- (horizontal) und die Y-Achse (vertikal) die gleichen Sensitivitätswerte. Über die Option "Enable X-Y Sensitivityät" kannst du für die Achsen verschiedene Sensitivitätswerte einstellen.

#### **Beschleunigung**

Bei der Beschleunigung wird die Geschwindigkeit des Cursors höher, je schneller die Maus bewegt wird. Je höher der Wert, desto schneller die Mausbeschleunigung. (Empfohlene Einstellung: Windows 0, Mac 5)

#### **Abfragerate**

Je höher die Abfragerate, desto öfter erhält der Computer Informationen über den Status deiner Maus. Dadurch wird die Reaktionsgeschwindigkeit des Mauszeigers erhöht. Durch Auswählen der gewünschten Abfragerate im Dropdown-Menü kannst du zwischen 125 Hz (8 ms), 500 Hz (2 ms) und 1000 Hz (1 ms) wechseln. (Empfohlene Einstellung: 500Hz-1000Hz)

#### **REGISTERKARTE "MAKROS"**

In der Registerkarte "Makros" kannst du eine Reihe von präzisen Tastenfolgen erstellen. Außerdem hast du in dieser Registerkarte die Möglichkeit, zahlreiche Makros und extrem lange Makrobefehle zu konfigurieren.

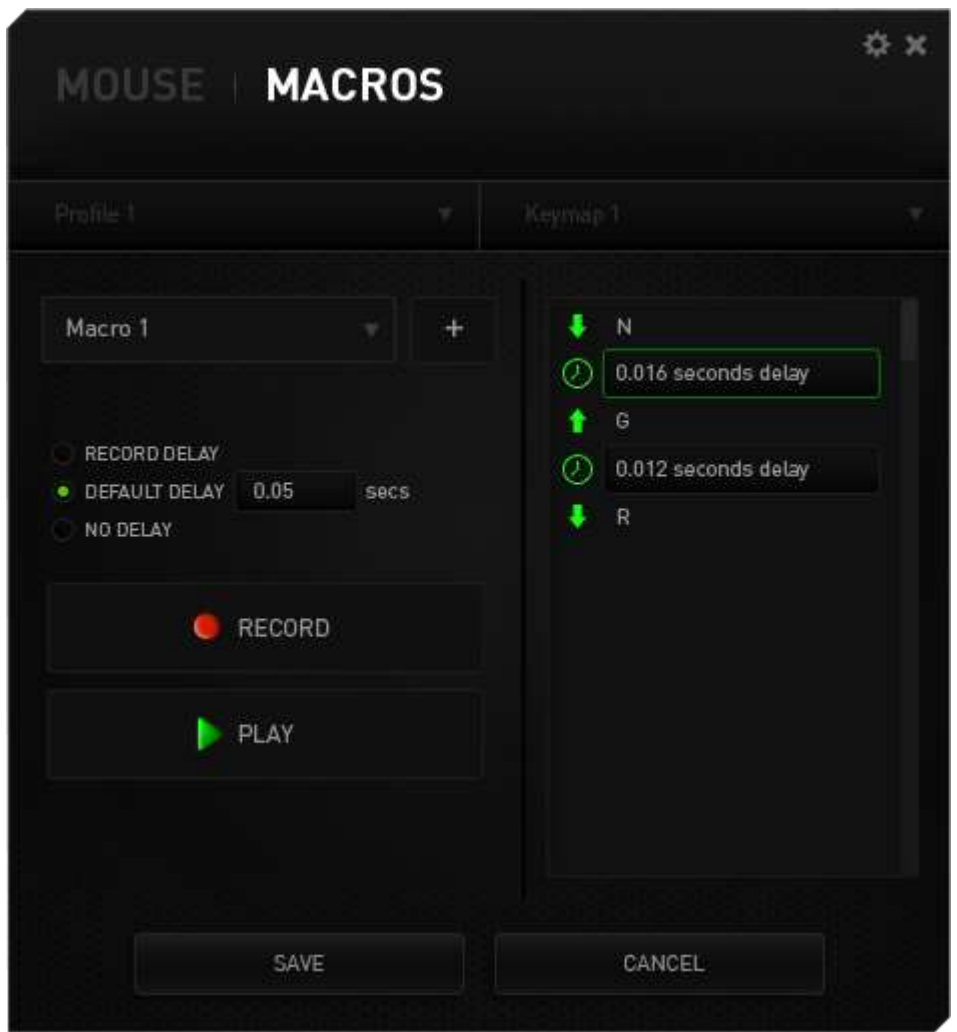

Du kannst ein neues Makro erstellen, indem du auf die Schaltfläche klickst oder ein bestehendes Makro zur Bearbeitung aus der Dropdown-Liste auswählst.

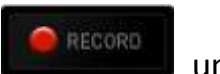

Um einen Makrobefehl zu erstellen, klicke einfach auf die Schaltfläche all deine Tastenfolgen werden automatisch auf dem Makrobildschirm aufgezeichnet.

Wenn du mit dem Aufzeichnen deiner Makrobefehle fertig bist, klicke auf die

Schaltfläche **(William Stupe 1994)**, um die Sitzung zu beenden.

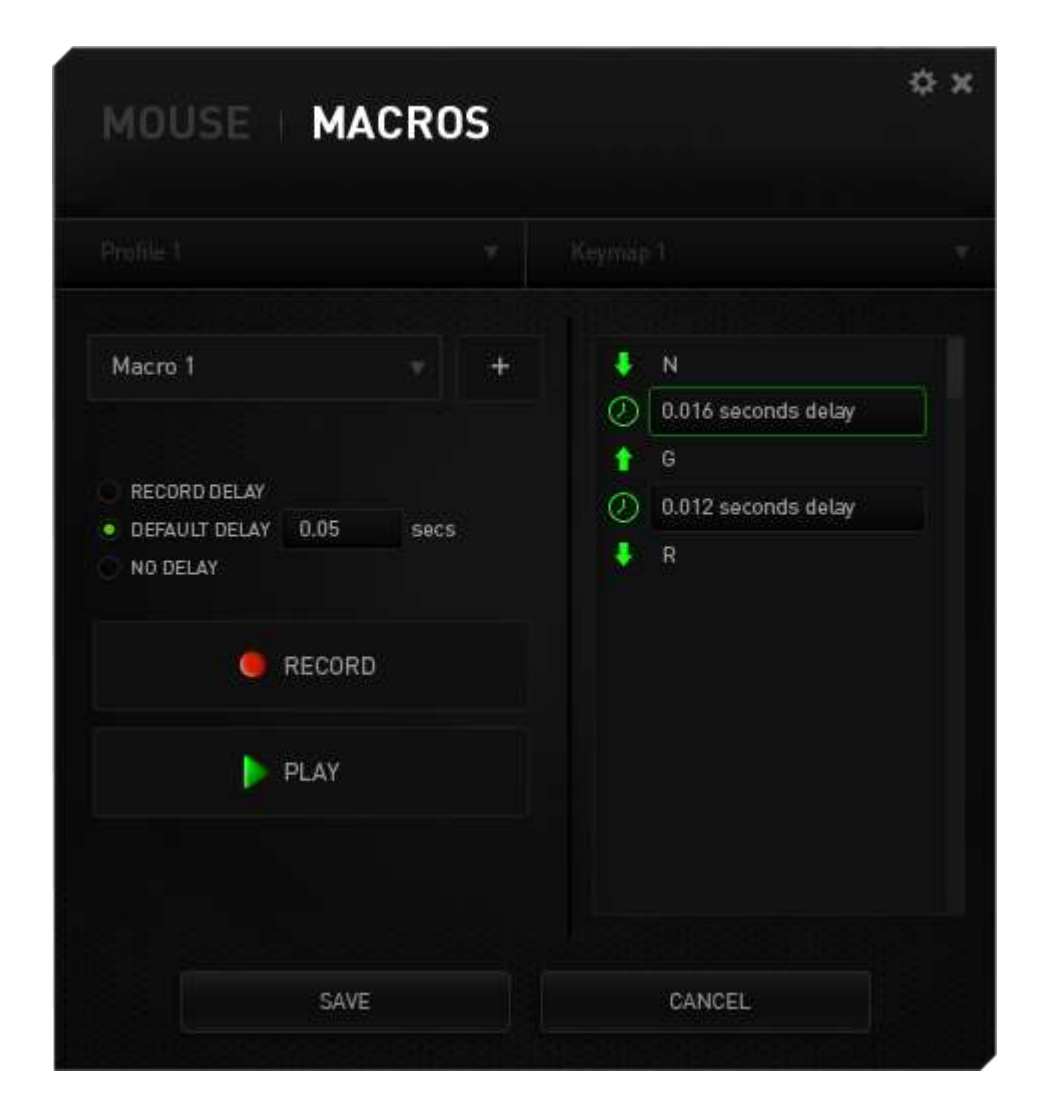

#### *IN-GAME-ANZEIGE-EINSTELLUNGEN*

Hier kannst du verschiedene Overlay-Einstellungen konfigurieren und sogar die Anzeigesymbole für jede Maustaste auf dem 12-Taste-Daumenfeld ändern, die im Spiel angezeigt werden.

*Hinweis: Auf Windows XP-Systemen wird das Overlay nicht unterstützt.*

#### **Overlay-Einstellungen**

Mit dem Schieberegler OVERLAY-TRANSPARENZ kann die Transparenz des Konfigurators bei der Anzeige im Spiel geändert werden.

Wähle "OVERLAY ANZEIGEN", um die Anzeige des 12-Tasten-Daumenfelds auf deinem Spielbildschirm zu aktivieren.

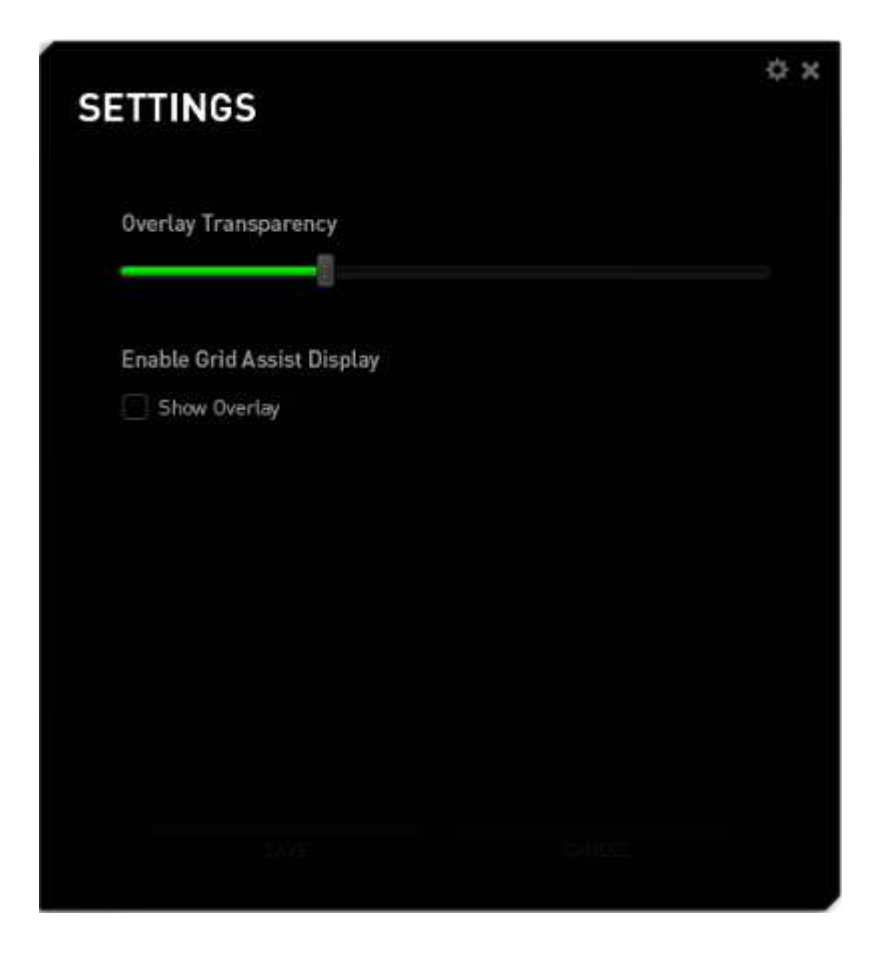

#### **Anzeigebilder für das 12-Tasten-Daumenfeld**

Du kannst jeder Taste des 12-Tasten-Daumenfelds, die bei aktiviertem Daumenfeld-Overlay auf dem Spielbildschirm angezeigt werden, ein eigenes Bild zuweisen.

> ☆ ※ **MOUSE** | MACROS Customize: Performance Profile 1 Keymap 1 (A) Mouse Function Right Click TOP VIEW | CHANGE IMAGE

Navigiere zur Registerkarte Anpassen und wechsle zur **Daumenfeldansicht**.

Wähle die Taste, für die das Bild geändert werden soll. Klicke dann auf den Link BILD ÄNDERN.

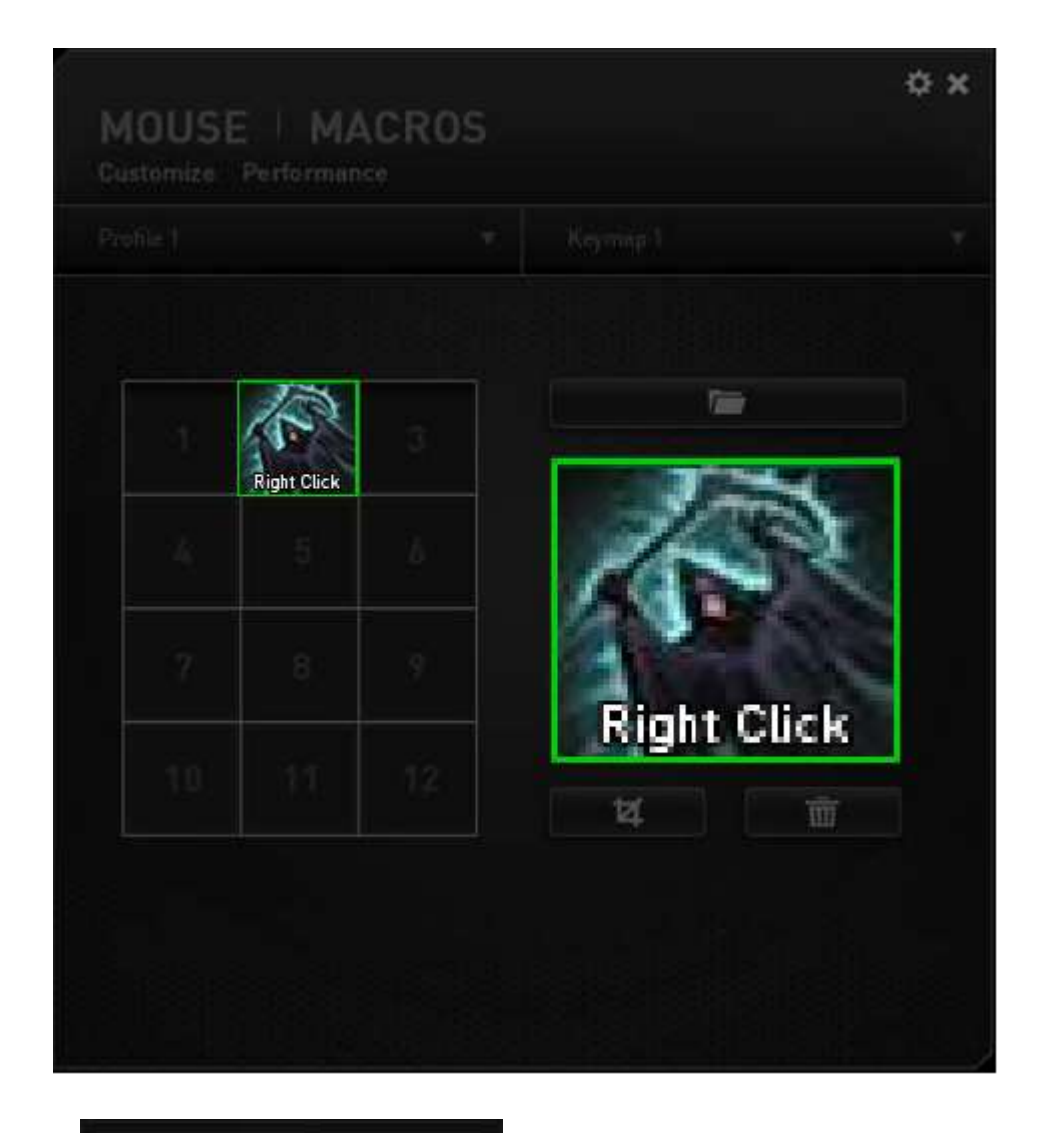

Klicke darauf, **um die gewünschte Bilddatei auszuwählen.** Klicke auf **Wirk III (2008)**, um das aktuell gewählte Bild zu entfernen oder klicke auf 乴 , um das Bild zuzuschneiden.

# <span id="page-50-0"></span>**10. SICHERHEIT UND WARTUNG**

#### *SICHERHEITSRICHTLINIEN*

Um die höchstmögliche Sicherheit bei der Verwendung der Razer Naga Epic Chroma zu gewährleisten, solltest Du Dich an folgende Richtlinien halten:

- 1. Blicke nicht direkt in den Trackingstrahl der Maus und richte den Strahl nicht in die Augen anderer Personen. Bitte beachte, dass der Trackingstrahl für das menschliche Auge NICHT sichtbar ist und immer in Betrieb ist.
- 2. Wenn Du Probleme bei der Verwendung des Geräts hast und diese nicht lösen kannst, solltest Du das Gerät vom Computer trennen und dich an die Razer-Hotline bzw. den Support [\(www.razersupport.com\)](http://www.razersupport.com/) wenden. Versuche nie, die Maus selbst zu warten oder zu reparieren.
- 3. Nimm das Gerät bitte nicht auseinander (dadurch würde die Garantie erlöschen), und versuche nicht, es selbst zu warten oder mit unzulässigen Spannungswerten zu betreiben.
- 4. Gerät unbedingt vor Flüssigkeiten, Feuchtigkeit und Nässe schützen. Das Gerät bitte nur innerhalb des Temperaturbereichs von 0 °C bis 40 °C verwenden. Solltest Du das Gerät bei einer Temperatur außerhalb dieses Bereichs verwenden, musst du es vom Computer trennen und ausschalten, bis sich die Temperatur innerhalb des optimalen Bereichs stabilisiert hat.

#### *AKKU*

Das Razer Naga Epic Chroma arbeitet mit einer internen wiederaufladbaren Lithium-Ionen-Polymer-Batterie. Im Allgemeinen hängt die Lebensdauer der Batterie von der Benutzung ab. Tägliche ausgiebige Benutzung führt zu einer kürzeren Batterielebensdauer. Gelegentliche Benutzung hingegen erhöht die Batterielebensdauer. Ist der Akku im Razer Naga Epic Chroma leer (oder so gut wie leer), einfach aufladen. Wenn der Akku auch nach mehreren Versuchen nicht aufgeladen wird, ist er eventuell defekt. Akkus sind gemäß jeweils geltenden Umweltgesetzen und örtlichen Vorschriften zu entsorgen.

#### *KOMFORT*

Nachstehend findest Du einige Tipps, damit Du mit dem Gerät möglichst lange im Spiel bleibst. Wissenschaftliche Studien haben gezeigt, dass lange Phasen mit wiederholten Bewegungen, falscher Platzierung der Computer-Peripheriegeräte, falscher Körperhaltung und schlechten Gewohnheiten mit körperlichen Beschwerden und Schäden an Nerven, Sehnen und Muskeln assoziiert sind. Es folgen einige Hinweise, um Verletzungen zu vermeiden und optimalen Komfort bei der Verwendung Ihrer Razer Naga Epic zu gewährleisten.

- 1. Platziere die Tastatur und den Monitor direkt vor Dir und die Maus daneben. Die Ellbogen sollten sich an Deiner Seite nicht zu weit vom Körper entfernt befinden, und die Maus sollte leicht erreichbar sein.
- 2. Passe die Höhe des Stuhls und des Schreibtischs so an, dass sich Tastatur und Maus auf Ellbogenhöhe oder unterhalb der Ellbogenhöhe befinden.
- 3. Füße gut aufliegen lassen, die Körperhaltung aufrecht und die Schultern entspannt.
- 4. Lass während des Spielens das Handgelenk entspannt und gerade. Wenn mit den Händen wiederholt die gleiche Aktion durchgeführt wird, sollte man versuchen, sie über längere Zeit nicht zu biegen, auszustrecken oder zu drehen.
- 5. Die Handgelenke nicht lange auf harten Oberflächen liegen lassen. Verwende eine Handgelenkauflage, um dein Handgelenk während des Spielens zu stützen.
- 6. Konfiguriere die Tasten auf Deiner Tastatur Deiner Spielweise entsprechend, um wiederholte oder schwierige Bewegungen beim Spielen zu vermeiden.
- 7. Darauf achten, dass die Maus gut in der Hand liegt.
- 8. Sitze nicht den ganzen Tag in der gleichen Position. Man sollte aufstehen, vom Schreibtisch weggehen und Übungen machen, bei denen Arme, Schultern, Nacken und Beine gestreckt werden.

9. Wenn Du bei der Verwendung der Maus körperliche Beschwerden wie Schmerzen, Gefühllosigkeit oder ein Kribbeln in Händen, Handgelenken, Ellbogen, Schultern, im Nacken oder im Rücken spürst, solltest Du dich sofort an einen Arzt wenden.

#### *WARTUNG UND BEDIENUNG*

Damit die Razer Naga Epic Chroma in einem optimalen Zustand bleibt, musst Du gar nicht viel dafür tun. Wir empfehlen dir, dass Du das Gerät einmal im Monat aussteckst und es mit einem weichen Tuch oder einem Wattebausch und etwas warmem Wasser säuberst, um Dreck zu vermeiden. Verwende keine Seife und keine scharfen Reinigungsmittel.

Für eine ultimative Erfahrung in Bezug auf Bewegung und Kontrolle empfehlen wir Dir, ein hochwertiges Mauspad von Razer zu verwenden. Manche Oberflächen können die Füße verstärkt verschleißen und somit eine regelmäßige Wartung und schließlich einen Austausch der Füße erforderlich machen.

Der Sensor der Razer Naga Epic Chroma ist speziell für Razer-Mauspads "getunt" bzw. optimiert. Das heißt, dass der Sensor ausgiebig getestet wurde und bestätigt werden kann, dass die Razer Naga Epic Chroma am besten auf Razer-Mauspads funktioniert.

# <span id="page-53-0"></span>**11. RECHTLICHE HINWEISE**

#### *INFORMATIONEN ZUM URHEBERRECHT UND ZUM GEISTIGEN EIGENTUM*

Copyright ©2014 Razer Inc. Alle Rechte vorbehalten. Razer, For Gamers By Gamers und das dreiköpfige Schlangen-Logo sind Marken oder eingetragene Marken von Razer Inc. und/oder angeschlossenen Unternehmen in den Vereinigten Staaten oder anderen Ländern. Windows und das Windows-Logo sind Marken der Microsoft-Unternehmensgruppe. Mac OS, Mac und das Mac-Logo sind Marken oder eingetragene Marken von Apple Inc. und in den Vereinigten Staaten und anderen Ländern eingetragen. Alle anderen Marken sind Eigentum der jeweiligen Inhaber.

Razer Inc ("Razer") besitzt eventuell Urheberrechte, Marken, Betriebsgeheimnisse, Patente, Patentanmeldungen oder andere Formen von geistigem Eigentum (sowohl eingetragen als auch nicht eingetragen) bezüglich des Produkts dieses Handbuchs. Die Bereitstellung dieses Handbuchs gewährt keine Lizenz für diese Urheberrechte, Marken, Patente oder andere geistige Eigentumsrechte. Das Razer Naga Epic Chroma (das "Produkt") kann sich von den Abbildungen auf der Verpackung oder anderswo unterscheiden. Razer übernimmt keine Haftung für solche Unterschiede oder für eventuelle Fehler. Die hierin enthaltenen Informationen können ohne Vorankündigung geändert werden.

#### *EINGESCHRÄNKTE PRODUKTGARANTIE*

Die neuesten und aktuellen Bedingungen der eingeschränkten Produktgarantie finden Sie unter [www.razerzone.com/warranty.](http://www.razerzone.com/warranty)

#### *HAFTUNGSBESCHRÄNKUNG*

Razer ist unter keinen Umständen haftbar für entgangene Gewinne, Verlust von Informationen oder Daten, besondere, beiläufig entstandene oder indirekte Schäden, Bußzahlungen oder Folgeschäden, die in irgendeiner Weise aus der Verbreitung, dem Verkauf, dem Wiederverkauf, der Benutzung oder Benutzungsunfähigkeit dieses Produkts entstanden sind. Unter keinen Umständen übersteigt die Haftung durch Razer den Verkaufspreis des Produkts.

#### *BESCHAFFUNGSKOSTEN*

Um Zweifel auszuräumen: Razer ist unter keinen Umständen für irgendwelche Beschaffungskosten haftbar, es sei denn, es wurde auf die Möglichkeit solcher Schäden hingewiesen, und Razer wird in keinem Fall für Beschaffungskosten haften, die den Verkaufspreis des Produkts überschreiten.

#### *ALLGEMEINES*

Diese Bedingungen unterliegen der ausschließlichen Rechtssprechung und dem Gerichtsstand, in welchem das Produkt erworben wurde. Sollte irgendeine dieser Bedingungen als ungültig oder nicht durchsetzbar erachtet werden, wird diese Bedingung (soweit sie ungültig oder nicht durchsetzbar ist) nicht berücksichtigt und als ausgeschlossen betrachtet, ohne die übrigen Bedingungen dabei außer Kraft zu setzen. Razer behält sich das Recht vor, jede Bedingung jederzeit ohne Ankündigung zu ändern.